# FTD Mercury.

## **Quick Reference Guide**

#### Contents

| Using the FTD Mercury Quick Reference Guide | iii |
|---------------------------------------------|-----|
| Contacting FTD                              | iv  |

#### Customer Management

| Searching for Customers                  | A1  |
|------------------------------------------|-----|
| Adding New Customers                     | A3  |
| Configuring House Accounts               | A5  |
| Receiving House Account Payments         | A7  |
| Manually Changing House Account Balances | A9  |
| Generating Customer Statements           | A11 |

#### **Order Management**

| Entering Orders for Local Delivery                | B   |
|---------------------------------------------------|-----|
| Creating C.O.D. Orders                            | B   |
| Handling Returns & Exchanges                      |     |
| Adding & Using Funerals in Orders                 |     |
| Canceling Orders                                  | B9  |
| Changing Prices for Credit Card Orders            |     |
| Reprinting Invoices                               | B13 |
| Searching for Mercury Messages                    | B15 |
| Sending Mercury Orders                            | B17 |
| Processing Incoming Mercury Wire Orders           | B19 |
| Processing Phoned-In Mercury Orders               | B2  |
| Searching for Florists                            | B2  |
| Resending Rejected Orders                         | B2  |
| Reporting Phoned-In Orders to FTD                 |     |
| Searching for Tickets                             | B29 |
| Adding & Copying Tickets                          | B3  |
| Taking, Attaching, and Sending Recipient Pictures | B3  |
| Checking for Pending or Incomplete Orders         | B3  |
|                                                   |     |

#### Product Management

| Adding New Products                | C1 |
|------------------------------------|----|
| Assigning Products to Designers    |    |
| Taking & Attaching Design Pictures |    |
| Selling & Activating Gift Cards    | C7 |

#### **Operations**

| Viewing Total Daily Sales                   | D1 |
|---------------------------------------------|----|
| Generating Reports                          |    |
| Reprinting Point of Sale Receipts           |    |
| Performing a Z-Out Transaction (End of Day) |    |
| Checking Mercury Network Connectivity       | D9 |
| FTD Cash-Flo Voice Authorization Numbers    |    |

#### Checklists

| Daily Checklist   | E1 |
|-------------------|----|
| Weekly Checklist  | E3 |
| Monthly Checklist | E4 |

| Glossar | ۲ <u></u> ۲ | G | 1 |
|---------|-------------|---|---|
|---------|-------------|---|---|

| ndexI1 |
|--------|
|--------|

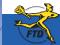

ii

### Using the FTD Mercury Quick Reference Guide

Although you will rapidly become proficient in using FTD Mercury in your shop, there are some tasks you may not perform often, and others that are important for everyone (including new or seasonal employees) to know how to perform. This *FTD Mercury Quick Reference Guide* walks you through many of the important tasks you may need for day-to-day operations and will be particularly helpful for those new to FTD Mercury.

Topic cards in the *FTD Mercury Quick Reference Guide* are double-sided. The front side contains the procedure to follow; when possible, the reverse shows one or two images of the windows you interact with when performing the task. In procedures, user interface elements (such as window, button, and option names) appear in boldfaced text.

Cards are organized into sections by different flower banners as follows:

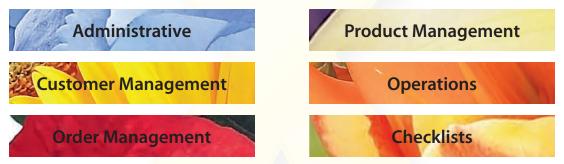

For more details about these procedures, or for other information not included in this guide, check out the *FTD Mercury Reference Guide* (a link to it is available on your FTD Mercury desktop). You can also access online help for FTD Mercury by selecting Contents from the Help menu within FTD Mercury.

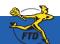

Jsing the

Η

Mercu

rence

### **Contacting FTD**

#### **By Phone**

**Contacting FTD** 

FTD Mercury Support: Mercury Technology Sales: FTD Member Services: FTD Directory Services: FTD Mercury Billing:

#### **By Email**

Mercury Technology Sales: FTD Member Services: I FTD Directory Services:

TechSales@FTDi.com FTDMemberServices@FTDi.com DirectoryServices@FTDi.com

1-888-309-2244

1-800-767-3222

1-800-788-9000

1-800-788-9000

1-800-788-9000

#### By General Message

| FTD Mercury Technical Support: | 90-5034AA |
|--------------------------------|-----------|
| Mercury Technology Sales:      | 90-4664AA |
| FTD Member Services:           | 90-0555AA |
| FTD Directory Services:        | 90-0258AA |
| FTD Mercury Billing:           | 90-0373AA |
|                                |           |

#### By Web

FTD, Inc.: FTD Mercury: www.FTDi.com www.FTDMercury.com

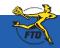

### **Searching for Customers**

Customer Search allows you to find customers already in your database. Once you have located the customer, you can view the information or change it (such as address, phone number, or account information). You can search for a customer while entering an order (from the Customer field in Order Entry or Point of Sale) or from the FTD Mercury Main Menu.

#### To search for customers from the FTD Mercury Main Menu:

- 1. On the FTD Mercury Main Menu, in the Search area, click Customer. The Customer Search window opens.
- 2. In the Search Parameters area, enter information to locate the customer. If you enter more than one parameter, the customer must match all parameters to be included in the results list.
- 3. Click Search. Customers who match your search criteria appear in the results list below the Search Parameters area.
- 4. Double-click on a customer in the results list to view information in the **Customer Detail Information** window.

When you are entering a sale and enter the customer name, phone number, or account number, FTD Mercury searches the customer database. If multiple customers are found with the same or similar name, the Customer Search window asks you to select the correct customer. If no customer matches the name you entered, you are asked if you want to add the new customer to your database.

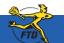

### **Searching for Customers**

| Statemer Search<br>Seach Fauntes<br>Contrauntes<br>Contrauntes<br>Account 0<br>Phone<br>Dud Path                            | Ceedindadaeee                                                                                                    | Contact Name<br>Contact Name<br>Contact None<br>Contact None<br>Vitil Standing C                                                                                                    | den Sea                                                                                                    | Enter your search parameters to<br>locate the customer. If you select<br>multiple parameters, the customer<br>must match all of them to appear in<br>the results list. |
|----------------------------------------------------------------------------------------------------|----------------------------------------------------------------------------------------------------|----------------------------------------------------------------------------------------------------|----------------------------------------------------------------------------------------------------|----------------------------------------------------------------------------------------------------|
| Access Tane<br>Occore Jay Andres<br>April 2001<br>R00007 Andres<br>R00007 Andres<br>R00007 Andres<br>Accession<br>Accession | Address<br>2320kmickansenset<br>di Stragoran Ansure<br>di Stragoran Ansure<br>3330kmickansense<br>2430kmickansense<br>2430kmickansense<br>2430kmickansense<br>2430kmickansense<br>2430kmickansense<br>2430kmickansense<br>2430kmickansense<br>2430kmickansense<br>2430kmickansense<br>2430kmickansense<br>2430kmickansensense<br>2430kmickansensense<br>2430kmickansensense<br>2430kmickansensensense<br>2430kmickansensensensensensensensensensensensensen | City         State         Period           OAR FARK         L         60004           OAR FARK         L         60004           OAR FARK         L         60004           CAUFARK         L         60004           CAUFARK         L         60004           CAUFARK         L         60004           CAUFARK         L         60004           CAUFARK         L         60004           CAUFARK         L         60004 | Orbeit         Phone         April         E           0004450070         2121         0         6.00           0004450070         2121         0         6.00           0004450070         2121         0         6.00           0004450070         2121         0         0         0           0004450070         2121         0         0         0         0           0004450070         2121         0         0         0         0         0           0000070         2121         0         0         0         0         0         0         0         0         0         0         0         0         0         0         0         0         0         0         0         0         0         0         0         0         0         0         0         0         0         0         0         0         0         0         0         0         0         0         0         0         0         0         0         0         0         0         0         0         0         0         0         0         0         0         0         0         0         0         0 |                                                                                                    |

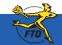

Simply Easier. Simply Better. Simply Mercury.™

© 2006 – 2008 Florists' Transworld Delivery, Inc. June 2008

### **Adding New Customers**

FTD Mercury makes maintaining your customer information easy. Once you have added a customer to your database, FTD Mercury stores the customer's transactions, so you can quickly see the order information, contact information, and credit card details for each of your customers. Maintaining this information also helps you with your marketing strategies. It all starts with adding a customer to your database.

#### To add a new customer to your FTD Mercury database:

- 1. On the File menu, click New Customer. In Order Entry or Point of Sale, when you enter a name in the Customer field, if the customer does not already exist in your database, you are prompted to add the new customer from the Customer Search window.
- 2. In the **Customer Detail Information** window, on the **General** tab, enter the customer's name, address, and phone number.
- 3. If you plan on faxing statements to this customer, select **Fax** from the **Contact Information** list and enter the customer's fax number. If you want to email statements to the customer or send email delivery confirmations, enter the customer's email address in the **E-mail Address** field.
- 4. If the customer is tax exempt, select the Tax Exempt option and enter the exemption code.
- 5. If you want to assign a default discount for this customer, enter it in the **Discount Percent** field.
- 6. From the **Referral Code** list, select the way you obtained the customer.
- 7. Ensure the Active Status option is selected.
- 8. Select whether you want to send delivery confirmation email messages to the customer, whether you want to include the customer in direct mail or email marketing, and whether you want to protect the customer record from system purges if you run the **Purge Customers** utility.
- 9. If you have multiple stores, from the **Store of Origin** list, select the store with which the customer is to be associated (the customer can still place orders in all stores).
- Click other tabs, such as House Account and Marketing, to configure house account information and marketing categories (if desired). Customers can only charge sales to accounts if you have created a house account for the customer.
- 11. Click Save.

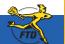

### Adding New Customers

| <u> </u>     |   |
|--------------|---|
| U            |   |
| C            |   |
|              |   |
| 0            |   |
|              |   |
| N I          |   |
| -            |   |
|              |   |
| $\mathbf{U}$ |   |
| -            |   |
| <            |   |
|              |   |
| U            |   |
| 7            |   |
| _            |   |
| D            | D |
| <b>–</b>     |   |
|              |   |
| -            |   |
|              |   |
| 0            |   |
| A            |   |

|                                                                                                    | In Order Entry and Point of Sale, if you enter the<br>name of a customer who is not already in your<br>customer database, FTD Mercury asks if you want<br>to create a new customer.                                                                                                    |
|----------------------------------------------------------------------------------------------------|----------------------------------------------------------------------------------------------------|
| Conversions                                                                                                    |                                                                                                    |
|                                                                                                    | erer Detail Information                                                                                                    |
|                                                                                                    | Addess Information Income*                                                                                                    |
| degardless of whether you add new customers from<br>Order Entry, Point of Sale, or the FTD Mercury Main<br>Menu, you enter information about the customer in<br>he Customer Detail Information window. | Contact Hongarding         63005951212         Delivery Confinancia           If Primery Types         Excellent Advances         Delivery Confinancia           If and Addessing         Indexion (IP)         Becklish Tolent Advances           Stere Of Dypes         Delivery Confinancia         Delivery Confinancia           Other Boston         Delivery Confinancia         Delivery Confinancia           Delivery Confinancia         Delivery Confinancia         Delivery Confinancia           Other Boston         Delivery Confinancia         Delivery Confinancia |

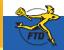

### **Configuring House Accounts**

House accounts allow customers to run a balance at your store, so they may charge products and services from your store and not pay immediately. At the end of the billing cycle, you send statements to each customer for payment on their account. Only customers with configured house accounts can charge sales to their accounts.

#### To set up a house account:

- 1. For new customers, on the **File** menu, click **New Customer**. For established customers, click **Customer Search** and perform a **Customer Search** to locate the customer, then double-click on the customer.
- 2. In the **Customer Detail Information** window, click the **House Account** tab.
- 3. In the Account ID field, click Auto to automatically generate an account number, or enter the account ID for the customer.
- 4. From the Accounting Type list, select whether you want to use Balance Forward or Open Item accounting.

TIP: You can configure the default settings for house accounts in Mercury Administration.

- 5. In the Credit Limit field, enter the maximum dollar amount of credit you want to extend to the customer.
- 6. From the **Billing Cycle** list, select the billing frequency.
- 7. From the Default Payment list, select the default method of payment. Typically, you should set this to Credit.
- 8. Configure finance charges:
  - » In the Annual Finance Charge field, enter the finance charge percentage to charge if the account is past due.
  - » In the Minimum Finance Charge field, enter the minimum finance charge to assess if the account is past due.
  - » From the Finance Grace Period list, select the number of days you want to wait before assessing finance charges.
- 9. Select whether you want to print statements, fax statements, and/or email statements to the customer.
- 10. If desired, select Print Dunning Messages if you want to print a dunning message at the bottom of each statement.
- 11. In the Terms on Account field, enter any additional text you want to appear on this customer's statements.
- 12. Click Save.

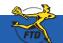

#### **Configuring House Accounts**

|              | Account ID:             | smithka                    | Auto               |         |
|--------------|-------------------------|----------------------------|--------------------|---------|
|              | Accounting Type:        | Balance Forward Accounting | •                  |         |
|              | Cregit Limit:           | \$3,000.00                 |                    |         |
|              | Billing Cycle:          | Monthly                    |                    |         |
|              | Default Payment:        | House                      | •                  |         |
|              | Annual Einance Charge:  | 5.00 %                     |                    |         |
|              | Migimum Finance Charge: | \$5.00                     | -                  |         |
|              | Finance Grace Period    | 30 V Days                  |                    |         |
| Print Staten | ents: 🗂 Eax Stale       | ements 🔽 Email Statements  | Print Dunning Mess | ages: 🔽 |

Use the House Account tab in the Customer Detail Information window to configure house account details.

You can either enter your own account ID, or you can click Auto and let FTD Mercury generate one for you.

Make sure you set the account type, credit limit, billing cycle, annual finance charge, minimum finance charge, and grace period for the account. Also ensure you select whether you want to print, fax, and/or email statements to the customer.

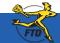

### **Receiving House Account Payments**

When you have house accounts set up for customers, you must update the balance when a customer provides payment for the goods and services they purchased from you.

#### To receive payment on a house account:

- 1. For walk-in customers, or if you want the payment to be included in the drawer count, you can click **Receive Payment** from the **Point of Sale** window. If you are receiving payments by mail, you can process payments by clicking **Receive Payment** on the **FTD Mercury Main Menu**.
- 2. In the **Customer** field, enter the customer's name or account number and press **TAB** to look up the customer, or click the **Search** button (...) to open the **Customer Search** window.
- 3. In the **Payments** area:
  - » In the **Type** column, select the payment type.
    - » If this is a credit card payment, in the **Account Number** column, enter the card number (or swipe the card). In the **Exp Date** column, enter the expiration date for the card. In the **Name** column, enter the cardholder's name.
    - » If this is a debit card payment, if you are a Canadian shop processing debit cards through FTD Mercury, select **Debit** and have the customer swipe their card and enter their PIN (you must process Canadian debit cards in **Point of Sale**). For U.S. shops, select **Debit**, enter the account number and process the payment using a third-party device outside of FTD Mercury.
  - » In the **Amount** column, enter the dollar amount to be applied to the account.
- 4. For customers with open item accounts, in the Allocation area, enter the dollar amount to be allocated to each ticket in the **This Payment** column. The **Unallocated Balance** field displays the amount that has not been allocated to an invoice.
- 5. In the **Date** field, enter the payment date.
- 6. From the Store Name list, select the name of the store that has invoices where the payment is to be applied.
- 7. If this is a cash payment, enter the amount being tendered in the **Tendered Amount** field. If change is due, FTD Mercury will display the amount for you to give to the customer.
- 8. Click **Complete**. If you used **Point of Sale** to receive payment, a receipt will print.

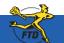

### **Receiving House Account Payments**

| eather Smith              |                    |                     | Open Item Accounti                                                                                               |                      | ^        |
|---------------------------|--------------------|---------------------|----------------------------------------------------------------------------------------------------|----------------------|----------|
| 23 N MAIN S<br>Lymouth, N | T<br>11 48170-1235 |                     | Current Balance: -5.<br>30 Day Balance: 14.<br>60 Day Balance: 45.<br>90 Day Balance: 52.<br>120 Day Balance: 0. | 30<br>84<br>58<br>99 | ~        |
| yments                    |                    |                     |                                                                                                    |                      |          |
| Type                      | Account Humber     | Exp Date            | Hame                                                                                                    | Approval             | Amount 📩 |
| Remove                    |                    | ocated Credit: 5.30 | Total Un                                                                                                    | Total Amount: 10     | Payment  |
| 000165/1                  | 01/31/07           | 20.14               | 20.14                                                                                                    | para mis             | \$ 20.14 |
| 00171/1                   | 02/01/07           | 14.84               | 14.84                                                                                                    |                      | \$ 14.84 |
| 0173/1                    | 02/01/07           | 5.30                | 5.30                                                                                                    |                      | \$ 5.30  |
| 00174/1                   | 02/01/07           | 5.30                | 5.30                                                                                                    |                      | \$ 5.30  |
| 0180/1                    | 03/13/07           | 14.84               | 14.84                                                                                                    |                      | \$ 14.84 |
|                           |                    |                     |                                                                                                    |                      | (2)      |
|                           |                    |                     | Unali                                                                                                    | ocated Balance: 0.00 |          |
|                           |                    |                     |                                                                                                    | Tendered Amount:     | \$120.00 |

When you receive payment on a house account, you enter in the amount of money the customer is paying you in the Receive Customer Payment On Account window. This payment is credited to the customer's house account.

If a customer is making a cash payment at your Point of Sale terminal, enter the amount the customer is paying in the Tendered Amount field. If this amount is more than the amount due, FTD Mercury will calculate the change due.

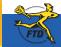

### **Manually Changing House Account Balances**

Credit memos allow you to apply credit toward a customer's house account. You may need to apply the credit if a customer returns an item they purchased on the house account. Debit memos allow you to apply a debit against a customer's house account. You may need to do so to add a miscellaneous charge to the account that was not associated with a purchase.

#### To create a credit memo or a debit memo:

- 1. On the Management menu, click Credit/Debit Memo. The Credit/Debit Memo window opens.
- 2. Select either Debit Memo or Credit Memo, depending on whether you are debiting or crediting the account.
- 3. In the **Customer** field, enter the customer's name and press **TAB**, or click the **Search** button (...) to perform a **Customer Search**.
- 4. If you have multiple stores, from the **Store Name** list select your store.
- 5. In the **Ticket Date** field, enter the date the charge or credit is to be applied.
- 6. In the Reference field, enter any text that will help you identify this memo, such as a date or Order Entry number.
- 7. In the product grid, in the **Product Code** column, enter the product code for the product being credited, or click the **Search** button (...) to perform a **Product Search**.
- 8. In the Qty column, enter the number of each product being credited or debited. The Description fills in automatically. If a default price has been assigned to the product code, the Amount and Extension (final cost for the product) will also populate automatically; if no default price has been assigned, enter the price for the product and the Extension will update automatically. If the customer received a discount on the product(s), you must enter the discount in the Discount column. The Total field will display the total credit or debit dollar amount. FTD Mercury will enter the correct tax automatically.
- 9. Click Save.

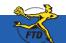

### **Manually Changing House Account Balances**

|                                                 |            | Debit Memo      | C De  | dit Memo               |          |           |                |              |       |   |
|-------------------------------------------------|------------|-----------------|-------|------------------------|----------|-----------|----------------|--------------|-------|---|
| Customer Kirst                                  | len Schult | 2               | Stor  | re Name:               | Margie's | Flowers   | •              |              |       |   |
| 326 Main Street<br>SLE, IL 60532<br>30-555-1212 |            |                 |       | ket Date:<br>sference: | 3 /28/2  | 800       | <u> </u>       |              |       |   |
| Ordered By:                                     |            |                 |       |                        |          |           |                |              |       |   |
| roduct Code                                     | Oty        | Description     | •     | Amo                    | unt      | Discount  | Exter          | sion         | (-)   | ^ |
| AB                                              | 1          | Balloon Bouquet |       | \$                     | 40.00    | 0%/\$0.00 | \$             | 40.00        | Г     | 1 |
|                                                 |            |                 |       |                        |          |           |                |              |       | × |
|                                                 |            |                 |       |                        |          |           | Totat<br>s Tax | \$           | 40.00 |   |
|                                                 |            | Save            | Escap | •                      |          |           | Totat          | \$<br>h Mode | 42.60 |   |

You can create a credit or debit memo for a customer's house account using the Credit/Debit Memo window. Make sure that you select the appropriate memo type (Debit Memo or Credit Memo) from the options at the top of the window.

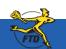

#### **Generating Customer Statements**

For customers with house accounts, statements provide a detailed list of charges and payments made during the billing cycle. They also display the total amount due (including previously billed invoices that have not been paid).

#### To generate customer statements:

- 1. On the FTD Mercury Main Menu menu, click the Statements button. The Generate Statements window opens.
- 2. Select the statement and sorting information. You must select the store, billing cycles, statement date, and whether you want to generate finance charges. Click **OK**.
- 3. When the Finance Charge window opens, select any customers you do not want to apply finance charges to and click Remove. Click OK to accept the finance charges for the remaining customers in the list.
- 4. In the Output Statements window, specify your print, fax, and email options.
- 5. Select other options as necessary, including the number of statements on the page (one for letter-sized paper, two for legal-sized paper), whether you want to print accounts with credit balances, and whether you want to print statements only if there has been activity since the last statement. You can also define the minimum amount owed on a customer account that will result in a generated statement (allowing you to exclude customers with small balances from receiving statements).
- 6. Click Execute.
- 7. You will be reminded to load statement forms into the printer. Click **OK**.
- 8. FTD Mercury will display the number of statements being printed, and the combined number of statements being faxed or emailed, along with the total dollar amount billed. Click **OK**. Statements will begin to print, and faxes and email messages will be sent according to settings for that house account.

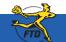

### **Generating Customer Statements**

| Contraction of the second | All Stores              | •               |
|---------------------------|-------------------------|-----------------|
| Billing Cycle:            | Biweekly<br>Daily       |                 |
|                           | Monthly                 |                 |
|                           | Semi-Monthly<br>Weekly  |                 |
| Statement Date:           | 10/ 5 /2005             |                 |
| Primary Sort:             | Name                    | -               |
| Secondary Sort            |                         |                 |
| Terrury care              | Generate Finance Charge |                 |
|                           | QK Cano                 | 5el             |
| _                         |                         |                 |
| _                         |                         | _               |
| -                         |                         |                 |
| ne Output S               | itatements windo        | w allows you to |

Use the Generate Statements window to select the billing cycles for the statements you are about to generate, the statement date, how you want to sort the statements, and whether you want to include finance charges.

| Statements Per Page                                                    | Fax<br>(* Nove                    |
|------------------------------------------------------------------------|-----------------------------------|
| Criteria                                                               | C Later<br>4 /14/07 10:00 PM      |
| Only if Activity Since Last Statement <u>Minimum Balance to Output</u> | Email<br>© No <u>m</u><br>C Later |
| \$0.00                                                                 | 4 /14/07 10:00 PM                 |

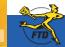

Simply Easier. Simply Better. Simply Mercury.™

Generating Customer Statements

### **Entering Orders for Local Delivery**

The most basic order you enter in FTD Mercury is an order for local delivery. Typically, this is either placed by a customer in person or over the phone. If the customer is placing the order in person, you should use Point of Sale; orders placed by a customer over the phone should be entered in Order Entry.

#### To enter an order for local delivery:

- 1. On the FTD Mercury Main Menu, either click Order Entry or Point of Sale. The Order Entry or Point of Sale window opens.
- 2. From the Employee list, select your employee name.
- 3. In the **Customer** field, enter the customer's name and press **TAB**. If more than one customer matches the name, you need to select the correct customer. If the customer does not exist in your database, you need to add the customer.
- 4. In the Ordered By field, enter the name of the person placing the order.
- 5. In the **Recipient** area, enter the recipient's name, address, and phone number.
- 6. In the **Delivery** area, enter the delivery information for the order. If you have configured FTD Mercury to apply delivery zone fees, the delivery fee will be added to the product grid.
- 7. In the Card area, enter the card message.
- 8. From the Occasion list, select the occasion for the order.
- 9. In the **Products** area, enter product information.
- 10. Click Payment. The Payments window opens.
- 11. Enter payment information for this order.
- 12. Click Complete.

Depending on configurations for your system, billing invoices, worksheets, cards, and/or receipts will print.

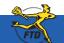

### **Entering Orders for Local Delivery**

| 01                    |  |
|-----------------------|--|
| U                     |  |
|                       |  |
| 2                     |  |
|                       |  |
| -                     |  |
|                       |  |
| U                     |  |
| -                     |  |
|                       |  |
|                       |  |
| _                     |  |
|                       |  |
| - ro                  |  |
| 11                    |  |
| 0                     |  |
| 0                     |  |
| U                     |  |
|                       |  |
| -                     |  |
|                       |  |
|                       |  |
|                       |  |
|                       |  |
| 4                     |  |
|                       |  |
| 5                     |  |
| <u> </u>              |  |
|                       |  |
| <b>U</b>              |  |
| _                     |  |
|                       |  |
|                       |  |
|                       |  |
| 0                     |  |
|                       |  |
| -                     |  |
| -                     |  |
| 0                     |  |
| -                     |  |
|                       |  |
|                       |  |
| -                     |  |
|                       |  |
| - U                   |  |
|                       |  |
|                       |  |
|                       |  |
| and the second second |  |
|                       |  |

| Conder (Mariana Conder)                                                                                                    | Arrenge Dide to Docaster<br>Arrenge Dide to Docaster<br>Bocaster<br>Arriversary 0.00<br>Bocaster 0.00<br>Bocaster 0.00<br>Bocaster 0.00<br>Bocaster 0.00                                                                                                    |              |
|----------------------------------------------------------------------------------------------------|----------------------------------------------------------------------------------------------------|--------------|
| Entimudics<br>Clogen Margers Flowers<br>dance Dour. 482.34<br>in Safe 54.13<br>in Safe 50.04<br>Slower Sofe Final 500<br>Slower Sofe Tradit 500<br>Slower Sofe Tradit 483 (%)<br>Federice Safe 80<br>Statement Safe 80<br>Statement Safe 80<br>State | Average Date to Decesion<br>Decesion Arrowed<br>Arriversary 200<br>Bortwes 200<br>Busivess Oths 200<br>Busivess Oths 200<br>Base 200                                                                                                    |              |
| Chipin Margaris Roman<br>alance Dua: 443.36<br>er Sale 5413<br>er Sale 5413<br>er Sale Total 5000<br>Chars Sale Total 5000<br>Chars Sale Total 440 Xi<br>achano Date Ch5/55.2008<br>Balance 345.40                                                                                                    | Occasion         Amount           3.00         3.00           Arriversary         0.00           Burrens Gills         0.00           Burrens Gills         0.00           Burrens Gills         0.00           Burrens Gills         0.00           Burrens Gills         0.00                                                                                                    | 0            |
| alance Dua: 443.26<br>n Sale Set 13<br>no Sale Court: D<br>no Sale Tradi SCO<br>Dians Sale Court: D<br>Dians Sale Court: 7<br>3 Dians Sale Court: 7<br>3 Dians Sale Court: 7<br>School Date: CoSSC2008<br>Relayce: 346.40                                                                                                    | Anthreetary 0.00<br>Broker 0.00<br>Business Orifs 0.00<br>Business 0.00<br>Breest 0.00                                                                                                    | 0            |
| s Date Sale Court 7<br>1 Date Sale Total 443 36<br>echano Date 05/05/2008<br>Ibdance 346 40                                                                                                    | Business Orifs 6.00<br>Instatey 6.00<br>Breast 0.00                                                                                                    |              |
| Contorner Detail                                                                                                    |                                                                                                    |              |
| Committee and a second                                                                                                    | Other SEL17                                                                                                    |              |
|                                                                                                    | (mit (F3)                                                                                                    |              |
| lest Wishes!                                                                                                    |                                                                                                    | COLOR.       |
| E I Add Recipients                                                                                                    | Annual (90.00<br>Factor Contact                                                                                                    |              |
|                                                                                                    | and the second second se |              |
| 3 636 [                                                                                                    | Nationana Rossessment                                                                                                    | 0110         |
|                                                                                                    | Lest Wishes!                                                                                                    | lest Wishes! |

When entering an order for local delivery, make sure you enter all information. This includes customer, product, recipient, card, and delivery information.

yments Marketing Referral Code: -Payments Exp Date Type Account Ilumber Hame Approval Amount A Cash \$ 68.89 \$ 64.99 Eartholder Present No Iphone order Sub Total Remove Sales Tax \$ 3.90 \$ 68.89 Total Amount Paid: \$ 68.89 Balance Due: \$ 0.00 Complete Save Escape

In the Payments window, enter the payment method for the order. You may also have marketing questions to ask the customer.

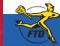

### **Creating C.O.D. Orders**

In FTD Mercury, cash on delivery (C.O.D.) encompasses more than just a cash payment when something is delivered. Orders that require payment on delivery (either cash or check) or payment on pickup (by cash, check, or credit card) are designated as C.O.D. orders.

#### To enter an order as C.O.D.:

- 1. In Order Entry or Point of Sale, create the order as you normally would. If the order is for pickup, select a pickup zone. For C.O.D. orders that will be delivered, select a local delivery zone.
- 2. When you finish entering the order, instead of clicking Complete or Payment as you normally would, click COD.

When the invoice prints, the order will be clearly marked as requiring payment before delivery or pickup.

#### To complete a C.O.D. order:

- 1. On the FTD Mercury Main Menu, click either Order Entry or Point of Sale.
- 2. In the Order Entry or Point of Sale window, click Lookup. The Ticket Search window opens.
- 3. Select the **Type** option and select **C.O.D.** from the available order types.
- 4. If necessary, select the store where the C.O.D. order was placed from the Store list.
- 5. Click Search.
- 6. In the results list, double-click the ticket you need to complete. The order opens in either Order Entry or Point of Sale.
- 7. Click Complete. The Payments window opens.
- 8. In the **Payments** area, select the payment type and the amount tendered.
- 9. Click Complete.
- **10.** Click **Escape** to close the **Order Entry** or **Point of Sale** window.

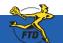

### **Creating C.O.D. Orders**

| Dare Name (F2)                                                                                                    | Idei Notec                                                                                                    | Order Haten                                                                                                    | Englig | •• F2                                                     |                    |
|----------------------------------------------------------------------------------------------------|----------------------------------------------------------------------------------------------------|----------------------------------------------------------------------------------------------------|--------|-----------------------------------------------------------|--------------------|
| Cutorer F4                                                                                                    |                                                                                                    | Constant,                                                                                                    | -      |                                                           |                    |
| Cash Sales                                                                                                    | Colevel By                                                                                                    | Account Information     Store of Dogen Marger's Flowers                                                                                                    | -      | BE PONT OF SA                                             | u 111              |
| Cature Addess<br>* Billing Addess /* Invesce Drip                                                                 | Curtane Notes                                                                                                    | Tutal Balance Due 0.00<br>Average Sale 17.63<br>Left Vea Sale Crust: 0<br>Last Vea Sale Total 0.00<br>Year Ts Dan Sale Court 14                                                                                                    |        | X-Out<br>Z-Out                                            | Ho Sale            |
|                                                                                                    | Yes Tribes San Star 2010 (K<br>Lad Purchan Data (MATRIXER)<br>Come Balance Sho<br>Constrained Star Data (MATRIXER)                                                                                                    |                                                                                                    | 18     | Paid Out/In                                               | Receive<br>Payment |
| Recipiert #1                                                                                                    | Dahay #10                                                                                                    | Carl FT                                                                                                    | Flore  | 11                                                        |                    |
| Rand Pilderse Dave  Convey  Addes  EXPVision Avenue  Da Pad  State A 2 Dr Cade 10004  Prevs 2012/2066  Peddes Pil | Dee Monity 1/15/2008 •<br>Tex Data<br>Des Data<br>Des Des Data<br>Des Des Des Des Des Des Des Des Des Des | Get Well A B Add Recipients Densire (Dire                                                                                                    |        | reard (91.00<br>r Contar<br>Sarredto (7 10<br>Statuage Ce |                    |
| Product Code 0 00 1 1 D00 1 Balance Based Second Ovace                                                            | Descaladion Appendix<br>1 41.00<br>1 5.00                                                                                                    | Bitsesset         Extension         ++         *           0%4010         1         26200         *         *         *         *         *         *         *         *         *         *         *         *         *         *         *         *         *         *         *         *         *         *         *         *         *         *         *         *         *         *         *         *         *         *         *         *         *         *         *         *         *         *         *         *         *         *         *         *         *         *         *         *         *         *         *         *         *         *         *         *         *         *         *         *         *         *         *         *         *         *         *         *         *         *         *         *         *         *         *         *         *         *         *         *         *         *         *         *         *         *         *         *         *         *         *         *         *         *< | tpe:   | al Instructions                                           |                    |

When creating a C.O.D. order, you fill out information in Point of Sale or Order Entry the same as you would for any other order. However, you click COD instead of Payment or Complete.

When the customer picks up the order or after your driver has collected cash when the order was delivered, you need to perform a Ticket Search to find the order and complete it.

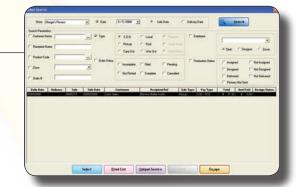

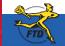

Simply Easier. Simply Better. Simply Mercury.™

reating C.O.D. Orde

### Handling Returns & Exchanges

When a customer returns something purchased from your shop, you need to enter information in FTD Mercury for record keeping and to determine the correct amount of money to return to the customer. This may require you to create a credit memo for an order that was charged to a house account, or you may have to credit funds back to a credit card or provide a cash refund, depending upon the original purchase method.

#### To process a return or exchange:

- 1. On the FTD Mercury Main Menu, in the Search area, click Ticket. You can also click Lookup from the Order Entry or Point of Sale window. The Ticket Search window opens.
- 2. In the Search Parameters, enter search criteria and click Search.
- 3. If you are refunding or exchanging an item from a specific ticket in a multi-ticket sale, right-click on the ticket and click **Refund Ticket**. Otherwise, right-click on the sale and click **Refund Sale**. (Tickets which already have refunds associated with them are highlighted in light blue.)
- 4. When the Order Entry or Point of Sale window opens, FTD Mercury displays a refund sale containing a copy of the original order with negative values for the items. Remove the items not being refunded or exchanged, and add any new products for exchanges.
- 5. Click **Complete**. Depending on whether you owe the customer money or the customer owes you money (in the case of an exchange), the **Refund** or **Payments** window opens.
  - » For a refund, in the **Payments** area, select the refund type. The **Cash Due** field indicates the amount of cash to return to the customer. If this is a credit card refund, either manually enter the credit card number or swipe the credit card.
  - » For an exchange where the customer owes you additional funds, in the **Payments** area, select the payment type. The **Balance Due** field indicates the amount the customer owes you.
- 6. Click Complete.
  - **NOTE:** For refunds to a house account when the customer uses open item accounting, select **Receive Payment** from the **Management** menu and apply the credit to the appropriate ticket.

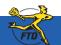

### **Handling Returns & Exchanges**

| Nove Name #20                                                                | Judan Notes:                                                                                                    |                                                                                                    | Lasker F2                                                       |   |
|------------------------------------------------------------------------------|----------------------------------------------------------------------------------------------------|----------------------------------------------------------------------------------------------------|-----------------------------------------------------------------|---|
| Margar's Florence -                                                          |                                                                                                    | 2 Order                                                                                                    | Argin                                                           |   |
| Cutore F4                                                                    | Odeedfar                                                                                                    | Access Internation                                                                                                    | Average Date to Occasion                                        |   |
| Carthu Applitin                                                              | Customer Notes<br>Customer Notes<br>Allergic to potenias                                                                                                    | Store of Dages Margar's Rowers<br>Total Balance Due: 68:89<br>Average Sale 58:89<br>Last Yee Sale Court 0<br>Last Yee Sale Court 0<br>Yee Ts Date Sale Court 1                                                                                                    | Arrowney 630<br>Brodey 630<br>Brodey 630<br>Brodey 630          |   |
| GAA PAPE, K. 19912<br>205123-49667                                           | Castanee                                                                                                    | Ver To Dan Sale Tatal 68:89<br>Led Pachan Date 85/28/268<br>Const Balance 88:89                                                                                                    | ······································                          | = |
| Request 2013                                                                 | Cheve Fill<br>Cheve Fill<br>Fielder 32000000 •<br>Televe 3200000<br>•<br>Televe 3200000<br>•<br>Televe 320000<br>•<br>Televe 32000<br>•<br>Televe 32000<br>•<br>Televe 32000<br>•<br>Televe 32000<br>•<br>Televe 32000<br>•<br>Televe 32000<br>•<br>Televe 32000<br>•<br>Televe 32000<br>•<br>Televe 32000<br>•<br>Televe 32000<br>•<br>Televe 32000<br>•<br>Televe 32000<br>•<br>Televe 3200<br>•<br>Televe 3200 | Cerl F7) A B T A Lad Pectpicals Octains (Direct                                                                                                    | Paul Fil<br>Amount (1800<br>Prior Consul<br>Transcome Transcome |   |
| Product Code Upy<br>200.N 1 Dations Owge<br>PTD A0 1 Stat PTD Avecessar<br>1 | 0 5.00                                                                                                    | Biscout         Extension         +++           Ph-NL00         (1         100         P           Ph-NL00         (1         100         P           Ph-NL00         (1         100         P           Ph-NL00         (1         100         P           Ph-NL00         (1         100         P           Ph-NL00         (1         100         P | Special Instructions                                            | T |
| Second Ovace                                                                 |                                                                                                    | CRAME                                                                                                    |                                                                 |   |

Refund sales automatically have the items from the original sale marked as negative amounts. When you create a refund from Ticket Search, the recipient is listed as a refund of the original sale.

The Refund window displays the amount refunded to the customer, whether it is back to a house account, to a credit card, or in cash to the customer.

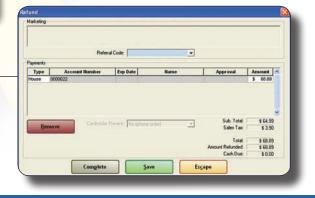

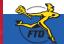

### **Adding & Using Funerals in Orders**

The Funeral Log in FTD Mercury allows you to enter details about a funeral, such as the name of the recipient, funeral home, and viewing and service date and time. You can then use the funeral details to complete recipient information for orders related to the funeral.

#### To add funeral information to the Funeral Log:

- 1. In Order Entry or Point of Sale, click the Funeral Log button. The Funeral Log window opens.
- 2. Click Add. The Add Recipient window opens.
- 3. In the **Recipient Name** field, enter the name of the recipient.
- 4. In the Funeral area, enter the date and time for the viewing and the date and time for the service.
- 5. Enter funeral home information. You can either manually enter it or click the **Facility Search** button to search for the funeral home.
- 6. If there are any notes, add them to the **Notes** field.
- 7. Click Save. The recipient appears in the Funeral Log window.

Once you have entered funeral information, you can use the funerals to populate recipient information when entering orders in Order Entry or Point of Sale.

#### To use funeral information from the Funeral Log in an order:

- 1. In Order Entry or Point of Sale, click the Funeral Log button. The Funeral Log window opens, displaying funerals for the current and future dates.
- 2. If the recipient is not displayed, enter search parameters to locate the recipient and click Search.
- 3. From the list of funerals, double-click the funeral. The **Funeral Log** window closes and information about the funeral is automatically inserted into the **Recipient** area of the **Order Entry** or **Point of Sale** window.

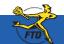

### **Adding & Using Funerals in Orders**

| Des         1/2 2000         Conjoner         Present           Respect Name         Felliptisme         Address         Coy         New         Present           Respect Name         Felliptisme         Address         Coy         New         Present           Respect Name         Felliptisme         Coy         New         Respect Name         Respect Name           Name         Present         Coy         New         Respect Name         Respect Name           Name         Respect Name         Coy         Name         Respect Name         Respect Name           Name         Respect Name         Coy         Name         Respect Name         Respect Name           Name         Respect Name         Coy         Respect Name         Respect Name         Respect Name           Name         Respect Name         Coy         Respect Name         Respect Name         Respect Name           Name         Respect Name         Coy         Respect Name         Respect Name         Respect Name           Name         Respect Name         Coy         Respect Name         Respect Name         Respect Name           Name         Respect Name         Coy         Respect Name         Respect Name         Respect N                                                                                                    |                                                                                              | ent from the Funeral Log<br>vient information in Order Entr                      |
|----------------------------------------------------------------------------------------------------|----------------------------------------------------------------------------------------------|----------------------------------------------------------------------------------|
| 20ar Newsy Sam<br>Mala, And Sa. (2007)<br>Salar 193, 2009<br>Salar 193, 2009<br>Salar 193, | tabl Recipient<br>Recipient Name<br>Social Millioge                                          | Packy Name                                                                       |
|                                                                                                    | Funeral<br>Verving Date Verving Time<br>[4/2/2008 ) [03:00 PM ]<br>Service Tate Service Time | Address<br>304 N Main St<br>Cky/Sale<br>WHEATON<br>Postal Code<br>II. (ILLINOIS) |
| Jse the Add Recipient window to enter details                                                                                                    | 4 / 3 /2008     I 11:00 AM       Notes       We are doing the casket spray for this fureral. | 60187<br>Phone<br>(630)668-0027                                                  |

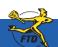

Simply **Easier**. Simply **Better**. Simply <u>Mercury</u>.™

© 2006–2008 Florists' Transworld Delivery, Inc. June 2008

### **Canceling Orders**

If the customer has charged an order to their house account, you can cancel the order as long as you have not run statements for this transaction, have not exported it to QuickBooks, or (if the order was placed in Point of Sale) you have not performed a Z-out transaction for the Point of Sale session. Otherwise, you must either issue a credit memo to credit the house charge back to the account, or process a return. You cannot cancel a credit card order if the order has been settled.

If the customer placed the order on a credit card, the amount is credited back to the customer's account. If the order was a cash sale, you will refund cash back to the customer.

#### To cancel an order:

- 1. On the **FTD Mercury Main Menu**, either click **Order Entry** or **Point of Sale**, depending on where the original order was entered. This is critical for house charges entered in **Point of Sale**; you can only cancel these within **Point of Sale** before you have performed a Z-out transaction for the session.
- 2. Click Lookup to perform a Ticket Search. The Ticket Search window opens.
- 3. Enter the criteria you are searching by in the appropriate field(s) and click Search.
- 4. From the results list, double-click on the ticket to open it in Order Entry or Point of Sale.
- 5. Click Cancel Order. If Cancel Order is disabled, you need to process the order as a return or refund.
- 6. FTD Mercury asks you "Are you sure you want to cancel this order?" Click Yes.
- 7. When the Order Entry or Point of Sale window appears again, the order has been canceled.

If you cannot cancel an order, you can create a refund for the customer. Consult the *FTD Mercury Reference Guide* or online help for specifics on when you can cancel or change an order.

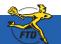

### **Canceling Orders**

| Been Fragenthees         V Deen 5/1/2008         * Demotion         Seenth           Seenthauseen<br>O down these Spellangebeen<br>Fragenthees         V Teen<br>Fragenthees         * Demotion         Tealson         * Demotion                                                                                                    | Use Ticket Search to locate                                                                                                    |
|----------------------------------------------------------------------------------------------------|----------------------------------------------------------------------------------------------------|
| Polacida     Corpós / Vectos / Losimo     Corpós / Vectos / Losimo     Corpós / Losimo     Corpós / Losimo     C | the order you want to cancel.                                                                                                    |
| Pelitikan Jehiny Sala Ma Ma Ban Goolman Angkan Ari Sala ya Pangan Jan Andrai Ferupikan<br>20000 Soloto (Alan Angkan Sala Sala Sala Sala Sala Sala Sala Sa                                                                                                    |                                                                                                    |
|                                                                                                    | V Terry, Constant San, 1997) I Jakonstower, Nak Sand'Jose, (2005)45474-9 San                                                                                                    |
| Sebet. DistLar Ostpatknoke Except                                                                                                    | New F2         Date Name           Margin Resear         -                                                                                                    |
|                                                                                                    | Contante Fili<br>Participation<br>Contante Adam<br>Contante Adam<br>Contante<br>Contante<br>C |
|                                                                                                    | Andrew The Control of Control of                                                                                                    |
| Once you have found the order and opened it in<br>Order Entry or Point of Sale, click Cancel Order. You<br>will be asked to confirm the cancellation.                                                                                                    | None (k - 20 Cole HOH         None (h - 10 Cole HOH           Proce         None (h - 10 Cole HOH           Product Cole (Cole HOH         None (h - 10 Cole HOH           Product Cole (Cole HOH         None (h - 10 Cole HOH           Product Cole (Cole HOH         None (h - 10 Cole HOH           Product Cole (L - 10 Cole HOH         None (h - 10 Cole HOH           None (Cole (L - 10 Cole HOH         None (h - 10 Cole HOH           Status (Cole (L - 10 Cole (L - 10 Cole (L -                                                                                                    |

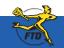

B10

### **Changing Prices for Credit Card Orders**

Before a credit card transaction has been settled, you still have an opportunity to change the price for the order. You may, for example, need to change a delivery or product price, or you may need to add to an order. You cannot make changes after the transaction has settled.

#### To change the price for an already placed credit card order (if the transaction has not been settled):

- 1. On the FTD Mercury Main Menu, click Order Entry or Point of Sale, depending on where the transaction was originally entered.
- 2. Click Lookup. The Ticket Search window opens.
- 3. In the Search Parameters, enter the customer's name in the text box and click Search.
- 4. From the results list, double-click on the ticket you want to change. The ticket opens in **Order Entry** or **Point of Sale** (where you launched **Ticket Search**).
- 5. Make changes to the product or delivery amounts as necessary.
- 6. Click Payment. The Payments window opens.
- 7. In the **Payments** grid, change the value of the **Amount** column for the credit card to equal the amount displayed in the **Total** field.
- 8. If an unassigned remainder payment is present below the credit card payment (or, for multi-payment transactions, if an unassigned remainder is present below the other payment types and credit card payment), right-click on the unassigned remainder payment and click **Remove**.
- 9. Click Complete. The sale is approved with the new total.

For information on when you can modify orders, see the section Editing an Order from History in the Working with Orders chapter of the *FTD Mercury Reference Guide* (click on the shortcut on your FTD Mercury desktop to open the Adobe Acrobat PDF).

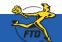

### **Changing Prices for Credit Card Orders**

| yments<br>Marketing        |                     |                   |                           |                                       | ×                               | In the Payments window, you need<br>to change the value of the Amount<br>column in the Credit row to match |
|----------------------------|---------------------|-------------------|---------------------------|---------------------------------------|---------------------------------|----------------------------------------------------------------------------------------------------|
|                            | Referral            | Code:             | •                         |                                       |                                 | the value in the Total field. This allow                                                                   |
| Payments<br>Type<br>Credit | Account Number      | Exp Date<br>04/08 | Ilame<br>Cynthia Appleton | Approval<br>AP1234567                 | Amount A 34.07                  | you to change the price for a credit card order.                                                           |
|                            |                     |                   |                           |                                       |                                 |                                                                                                    |
| Rer                        | move Cardholder Pre | isent: No         | (phone order)             | Sub. Totat<br>Sales Tax               | \$ 31.99<br>\$ 2.08             |                                                                                                    |
|                            |                     |                   |                           | Totat<br>Amount Paid:<br>Balance Due: | \$ 34.07<br>\$ 34.07<br>\$ 0.00 |                                                                                                    |
|                            | Complete            |                   | Save Esc.                 |                                       | \$ 0.00                         |                                                                                                    |

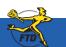

### **Reprinting Invoices**

Many situations may require you to reprint an invoice, including losing the invoice, damaging the invoice, or printer problems where the invoice did not print correctly. You can reprint any invoice from Ticket Search.

#### To reprint an invoice:

- 1. On the FTD Mercury Main Menu, in the Search area, click Ticket. The Ticket Search window opens.
- 2. In the Search Parameters area, enter information necessary to locate the ticket and click Search.
- 3. From the results list, select the order you want to print, and click Output Invoice. The Output Options window opens.
- 4. In the **Print Output** area:
  - a. Ensure the Print Invoice box is selected.
  - **b.** From the **Store Name** list, select the store where you are reprinting the invoice. You must select the store so FTD Mercury can determine the printers you can use to reprint the invoice.
  - c. From the Ticket list, select the ticket you want to reprint, or select ALL to reprint all tickets associated with the order.
  - d. From the Form list, select the form you want to reprint.
  - e. From the Printer Name list, select the printer where you want to reprint the invoice.
  - f. From the Tray list, select the tray on the printer which contains the correct paper to use.
- 5. In the **Fax Output** area, ensure the **Fax** box is cleared.
- 6. In the Email Output area, ensure the Email box is cleared.
- 7. Click Execute.

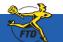

| New (Magar) Rower<br>Leach Parameter<br>9 Cartone Name (Carthia Appleton<br>7 Recipied Name | P Dete              | 1/06/2008 ● C SaleDas IF Delegibles<br>C COD C Local C Payment<br>F Robus C Pool C DealMans  |                                                                                                    |
|---------------------------------------------------------------------------------------------|---------------------|----------------------------------------------------------------------------------------------|----------------------------------------------------------------------------------------------------|
| Product Code 20re Gode 8                                                                    |                     | C CayOd C Select C Selections<br>C bangles C Red C Peedra<br>C NotPointe C Cayles C Carochel | # Date         C Serger         C Designer           Date         If Angened         T Mid-Angened           IF Designed         IF Mid-Designed           IF Designed         IF Mid-Designed           IF Designed         IF Mid-Designed           IF Designed         IF Mid-Designed |
| 00008 ( 90046.*                                                                             | icardiadad icardina | genta les Lechaco Lora Innar d                                                               |                                                                                                    |
| _                                                                                           | Pintlas             | (Colput Innice)                                                                              |                                                                                                    |
|                                                                                             |                     |                                                                                              |                                                                                                    |
|                                                                                             |                     |                                                                                              |                                                                                                    |
|                                                                                             |                     |                                                                                              |                                                                                                    |

To locate the order you want to reprint the invoice for, you need to perform a Ticket Search. Select the order in the results list and click Output Invoice.

| P Brint Invoice                      |            | Store Name:      | Doc's Bloo   |               |        | -             | Ramert      | c Teo        |
|--------------------------------------|------------|------------------|--------------|---------------|--------|---------------|-------------|--------------|
| F Fret Becaut                        |            | Avenue.          | poes boo     |               |        | -             | Gal (Sin    | 1 (\$ 1(00)) |
| Tichet:                              | Fgrm       |                  |              | Printer Name: |        |               | Printer     | Iray:        |
| ALL -                                | Billing    | g Invoice (Lette | • •          | hp LaserJet 1 | 320 P5 | 1             | • 5000      | al Tray 1 💌  |
| Fax Output                           |            |                  |              |               |        |               |             |              |
| F Eax F                              | 18999      | P Later          | 4 /11/07     | 10:00 PM      | 0      | Severietter   | fax pover 3 |              |
|                                      |            |                  | _            |               | _      |               |             |              |
|                                      |            |                  |              |               |        |               |             |              |
| Enal Output                          | e alta la  | Click            | 4 81 8 10 10 | 10:00 PM      | al     | Colger Lefter | _           | 14           |
| 1 cDa                                |            | a state          | 4/11/07      | 10000 PM      |        |               | 1           | -            |
| 3                                    | lection of | Enol Address     |              |               |        | Carbon Grapes |             |              |
|                                      |            | Robert           | Invoce -     | Doc's Boars : | _      |               |             |              |
| Fax and Email Infor                  | nation     |                  |              |               |        |               |             |              |
| Ercoint                              |            |                  | Personal I   | desirage:     |        |               |             |              |
| Heather Shith :                      |            | 1                |              |               |        |               |             |              |
| Sender:                              |            |                  |              |               |        |               |             |              |
| Advantowice                          |            |                  |              |               |        |               |             |              |
| 3th Description:<br>Devoka - Heather |            |                  |              |               |        |               |             |              |

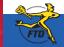

### **Searching for Mercury Messages**

Message Center allows you to locate a message sent from or received by your store via the Mercury Network. You can perform a search by delivery date, message date, message type, recipient name, Mercury order number, local order number, message type, or florist member code. After you search, messages that match your search criteria appear in a results list. You can then highlight individual messages to view details about them, including the text of the message, the florist you were corresponding with, and any messages related to the original order.

#### To search for messages in FTD Mercury:

- 1. On the FTD Mercury Main Menu, in the Search area, click Message. The Message Center window opens. You can also click the Message Center button in Order Entry or Point of Sale.
- 2. In the Search Parameters area, enter your search criteria. Click Search.
- 3. From the results list, highlight the message for which you want to view details. Related messages appear in the related messages area; the text of the message and information about the florist appear at the bottom of the window.

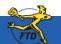

#### **Searching for Mercury Messages**

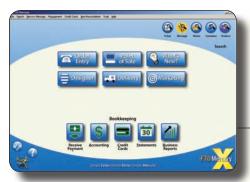

Open the Message Center from the FTD Mercury Main Menu (click Message in the Search area) or by clicking Message Center in Order Entry or Point of Sale.

The Message Center window allows you to search by delivery date, message type, message date, recipient name, order number, or florist shop code. After you perform the search, messages that match your search parameters appear in the results list. Highlight a message to display full details for it.

Unattached orders appear in green text. Messages currently being viewed on another FTD Mercury system in your shop (or at a remote location) are highlighted in **yellow**. Messages with errors appear in red text.

| West Service<br>-AB-<br>Percease Ty |                      | home V to                                | iyang<br>•                 |                |               | + /9023998<br>+ /9023998 | 11             |                  | der #1<br>rigaenti<br>rigaenti    | F                       | _      |             | Search |     |
|-------------------------------------|----------------------|------------------------------------------|----------------------------|----------------|---------------|--------------------------|----------------|------------------|-----------------------------------|-------------------------|--------|-------------|--------|-----|
| Vile-e States                       | 4 7,9+               | Bate                                     | Belivery Bals              | Manage of      | Ceder I       | - Pe                     | - bining       | 1 3              | CRY                               | 18.de                   | Amount | Status      | Bull   | 6   |
| HD IN                               | Order .              | 14/00/01/14/15                           | 050600                     | H12017E-0012   | 132617        | Jane Chier               |                | WHEED            |                                   |                         | 75.98  | Ascend      | 1      |     |
| 10 10                               | Children .           | 34/30681438                              | 100404.000                 | Inconstruction | in the second | Cheft Ches               |                | weitenr.         |                                   | 148                     | 40.53  | (Animated   | - 5    |     |
| 110 m                               | Order                | 34000814.08                              | 050668                     | W02017E-0015   | 122000        | Seatting                 |                | REMONITO         |                                   | 40                      | 64.13  | Received    | 15     |     |
| n dr                                | Order                | 84/30/08 14:08                           | 0508.08                    | VV20180-0009   | 13349/5       | Any Riving               |                | MONTREA          |                                   | 30                      | 94.08  | Received    | 10     |     |
| NO ON                               | (Criller             | 04/00/08 12:54                           | 0505.00                    | PVT9817-0005   | 133484        | Becky Bar                |                | 80MONTO          |                                   | 10                      | 27.50  | Gert        |        |     |
|                                     | Order                |                                          |                            |                | abalica .     | Date of the              |                |                  |                                   | 14                      |        | Accessed    | 10     |     |
| TD IN .                             | Order<br>Order       | 04/00/08 10:51                           | 050500                     | VV1309+-3007   | 133484        | Villet Pat               |                | EDMONTO DOMESTIC |                                   |                         | 74.02  | Pacanet     | 10     |     |
| TD Out                              | Co de                | 0400401438                               | Decision in the local data |                | 132445        | Carried Vice             |                | DOMESTICA.       |                                   |                         | 46.71  | Anne        | 100    | e 1 |
| TD IN                               | Criter               | 04/20/01 18:37                           | Decision of                | VINED-0006     | 123445        | Larstar                  |                | MONTHEA          |                                   | ac .                    | 21.94  | Received    |        |     |
| NO OIL                              | Order                | 04/20/00 14 28                           | 040046                     | V0004C-0004    | 122424        | Jacobar A                |                | MONTREA          |                                   | 100                     | 38.72  | Gert .      |        |     |
| NO OT                               | Cedar                | DACINE 1A 12                             | Dames -                    | 100000         | 123424        | Teletar                  |                | stated           |                                   | 140                     | 88.87  | Det         | 1      | 1   |
| TD in                               | Carlos               | 0409481218                               | Decision.                  | VHITEY JOIN    | 133497        | Advantis B               | and the second | VARANTO.         | -                                 | - 22 -                  | 81.54  | Rented      | 10     |     |
| -                                   | 7.1                  |                                          | ******                     | Comment of the | 198110        | 201 1                    |                | Contractor in    |                                   | 100                     |        | -           |        | (B) |
| <b>Decayes Fe</b>                   | ialed to Hes         | siege W20176-0012                        |                            |                |               |                          |                |                  |                                   |                         |        |             |        |     |
| Wen but                             | hat Type             | a Bate                                   | Dellatty                   | Date Merce     | eye           | Codes #                  | Best           | pinet .          |                                   | CRy .                   | State  | Anised      | States |     |
| Heater;                             |                      | FID<br>Boost                             | ng Cindha                  | mige           |               |                          | 1              | 2                | 1110 Hite                         | S FLORES<br>Intertion F |        | 6-16-1<br>1 |        | 101 |
|                                     | diver;<br>at Caviler | W20171<br>300-0151<br>Jame Cl<br>66 Char | L.B.J                      |                |               |                          |                | B                | schrochy<br>schrochy<br>strict bi | 1.1                     |        |             |        |     |

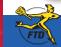

Simply Easier. Simply Better. Simply Mercury.™

Searching for Mercury Messag

### **Sending Mercury Orders**

Using Order Entry or Point of Sale to create a Mercury wire out order allows you to access your customer database so you can add or change information when entering the order. You can also charge the order to the customer's house account.

#### To create an outgoing Mercury wire order:

- 1. On the FTD Mercury Main Menu, click Order Entry or Point of Sale. The Order Entry or Point of Sale window opens.
- 2. From the **Employee** list, select your employee name. If you are in a multi-store environment, from the **Store** list, select your store.
- 3. In the **Customer** field, enter the customer's name and press Tab to locate the customer's information.
- 4. In the Ordered By field, enter the name of the person placing the order.
- 5. In the **Recipient** area, enter the recipient's name, address, and phone number.
- 6. In the **Delivery** area, enter delivery information for the order. You must select a wire out zone from the **Zone** list.
- 7. In the Card area, enter the card message.
- 8. From the Occasion list, select the occasion for the order.
- 9. In the **Products** area, enter product information. You should also fill in a second choice in case the first choice is not available.
- 10. In the Florist area, select a wire service and enter the filling florist's wire code (you can click the Auto Select button to have FTD Mercury select the florist for you). If you have called the florist to place the order by phone, selected the Phoned Out box; if you are transmitting the order over the Mercury Network, ensure the Phoned Out box is cleared.
- 11. Select whether you want to disable auto forwarding for this order.
- 12. Click Payment to open the Payments window.
- 13. In the **Payments** area, from the **Type** list, select the payment method. For credit card orders, in the **Account** column, enter the account number or swipe the card.
- 14. Click Complete.

When FTD Mercury sends the outgoing message, the message will contain the information in the Order Entry or Point of Sale window.

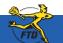

#### **Sending Mercury Orders**

Sending Mercury Orde

| er Entry - New Sale                                                                                                    | 1910-101               |                      |              |                                           |              |                                         |          |
|----------------------------------------------------------------------------------------------------|------------------------|----------------------|--------------|-------------------------------------------|--------------|-----------------------------------------|----------|
| ore Name (F2)                                                                                                    | Order Notes            |                      |              | - Order                                   | Employee (F) | i i                                     |          |
| oc's Blooms                                                                                                    | •                      |                      |              | - Notes                                   | Benee        |                                         | -        |
| utomeg (F4)                                                                                                    | Ordered By             |                      | Account Infe | amation                                   | Are          | rage Order by Occasio                   | 0        |
| leather Smithe                                                                                                    |                        |                      | Store of Ori | gin Doc's Blooms                          |              | Amo                                     |          |
| ustomer Address                                                                                                    | Customer Notes:        |                      | Average Sa   |                                           |              | 0.00                                    |          |
| @ Billing Address C Ingrace On                                                                                                    | 4                      | -                    | Last Year 5  | ale Count 0<br>ale Total 0.00             |              | wersary 0.00<br>hday 0.00               | -        |
| 05 N BECK RD<br>ANTON, MI 48187-4808                                                                                                    | -                      |                      | Year To Da   | de Sale Count: 2<br>de Sale Total: 145.16 | - 04         | iness Oits 0.00                         |          |
|                                                                                                    |                        |                      | Last Placha  | ase Date: 05/06/2008<br>ance: 145.16      | *  Bre       | stay 0.00                               | _        |
|                                                                                                    | -1 17 4                | ustomer              | Provide and  |                                           | -            | enty 0.00                               | - 17     |
|                                                                                                    | 1 0                    | Notes                |              | Customer Detail                           | CB           | er 48.39                                |          |
| Recipient (FS)                                                                                                    | Delvery (FE)           |                      | Card (F7)    |                                           | Floriet (F9) |                                         |          |
| Name: Sheny Davi                                                                                                    | • Date:                |                      | Happy        | Anniversary!                              | FTD .        |                                         |          |
| Company                                                                                                    | = Sunday               | 5/11/2008 -          |              |                                           | RNOW ES      | FLOWER SHOP                             |          |
| Addess 123 MAIN ST                                                                                                    | Time Detail            | B                    |              |                                           | 172 N Plet   |                                         | 1        |
|                                                                                                    | PM Please              |                      |              |                                           | 1413253-3    | 805                                     |          |
|                                                                                                    | - Zone                 |                      |              |                                           |              | ider: 35.00H<br>leicusy - Mercury Termi |          |
| City JANHERST                                                                                                    | Wee Out                | 1                    |              |                                           | 1            |                                         | 1        |
| State MA . ZIP Code 01002-2                                                                                                    | Trangfer To            |                      |              |                                           | Amount       | \$60.99                                 |          |
| state from 11 21, cone formered                                                                                                    |                        | -                    |              | Add Recipients                            | Florist Con  | lact.                                   |          |
| Phone: 413-587-3345                                                                                                    | Delive                 |                      | and and      |                                           |              |                                         |          |
| Laborate State                                                                                                    | Confirma               | ition                | Occasion     | Other 👱                                   | F Phoned     | IOut T No Auto Fo                       | owarding |
| Products (F8) Product Code Oty                                                                                                    | Description            | Amount               | Discount     | Extension (-) *                           |              | Message Center                          |          |
| RELAY 1 Relay Fee                                                                                                    | search poon            | 1 6.00               | 0%/\$0.00    | 1 6.00                                    | Special Inst | luctions                                |          |
| DEL/V 1 Delivery C                                                                                                    |                        | \$ 8.00              | 0%/\$0.00    | 1 8.00                                    |              |                                         | 2        |
| ANV 1 Acciversa                                                                                                    | ry Bouquet 08          | \$ \$2.99<br>\$ 0.00 | 0%/\$0.00    | 1 52.99 F                                 |              |                                         |          |
|                                                                                                    |                        |                      |              |                                           |              |                                         |          |
| Second Choice AB                                                                                                    | Anniversary Bouquet 05 |                      |              | Picture                                   |              |                                         |          |
| (DD) Ticket #1 /                                                                                                    |                        |                      |              |                                           |              |                                         | -        |
| in the second second se |                        |                      |              | - Order Totals                            |              |                                         |          |
|                                                                                                    | Cancel                 |                      |              | Subwal                                    | SalesTav1    | SalesTax2 Total                         |          |

You enter information about the outgoing Mercury order in the Order Entry or Point of Sale window. This includes customer information, product information, recipient information, delivery information, and the card message.

When you select a wire out zone, the Florist area becomes active. In this area, you need to either select a filling florist or let FTD Mercury automatically select one based on the recipient's location.

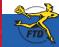

B18

### **Processing Incoming Mercury Wire Orders**

As a member of the Mercury Network, you can receive incoming Mercury wire orders. Incoming wire orders are charged to the appropriate wire service house account, allowing you to track incoming orders from each wire service. When you attach an incoming order, FTD Mercury automatically applies all fees associated with the delivery zone, reducing the product amount by the total fee amount. This eliminates the need to change the product amount manually to match the order amount.

#### To process an incoming Mercury wire order:

- 1. On the FTD Mercury Main Menu, click Order Entry.
- 2. From the Employee list, select your employee name.
- 3. In the Florist area, click Message Center. Messages requiring attention (including incoming orders) are displayed in the results list when Message Center opens.; unattached messages are displayed in green text.
  - TIP: If you use Automatic Order Processing (AOP), depending on your configuration, many of your incoming orders may already be attached and processed.
- 4. Double-click the order from the results list. It automatically opens in Order Entry, with most information already entered.
- 5. In the **Products** area, enter the appropriate product codes (if necessary).
- 6. If the order is for delivery, from the **Zone** list, select the appropriate delivery zone (if the correct one is not already selected). If the zone was not already selected, adjust the product amount so the sale total is correct.
- 7. Click Payment. The Payments window opens.
- 8. In the Payments area, change the payment type in the **Type** column (if necessary). For wire orders, this should already be set to **House**; for Florists Online (FOL) or Flowers All Hours (FAH) orders, you should typically set this to **Credit**.
- 9. Click Complete.

Depending on your system settings, invoices, worksheets, and/or cards will print.

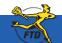

### **Processing Incoming Mercury Wire Orders**

| Shard, Faranatar<br>Miler Service | See                                                                                | 245                                | 9 Delvers  | 0.00 (4.0.1000        | •             | TONP                                                  |                                       |             |       |
|-----------------------------------|------------------------------------------------------------------------------------|------------------------------------|------------|-----------------------|---------------|-------------------------------------------------------|---------------------------------------|-------------|-------|
| -40- 10                           | -Al Stern-                                                                         | -                                  | C Person   | and the second second |               | E faigert                                             |                                       | 6           | anth  |
| Henney Tuper                      | P trong P o                                                                        | Apres .                            |            |                       |               |                                                       |                                       | 100         |       |
|                                   | Pegani Mantan                                                                      | 2                                  | C railer   | Cathe -               |               | T Marine #:                                           | ė.                                    |             |       |
| We will                           |                                                                                    | Dubsery Date                       | Marcury #  | Order F               | Recipient     | ON                                                    | Tiste Amunet                          | Sides.      | 10    |
| P10, 3r 30                        | rite: 104/1081004                                                                  | _144(166 )                         | CHERCOME   | 1. She                | Angelegies -  | 34.740.50                                             | 34 34.0 B                             | Laborated . | 11    |
|                                   |                                                                                    |                                    |            |                       |               |                                                       |                                       |             |       |
|                                   | ts Message (10MSC 00)<br>Type Bule                                                 | 0<br>  Belleny fo                  | de Morrory |                       | j nega        | me ] 0                                                | Ry   Mada   Japa                      | nes   94    | ten . |
|                                   | fyer   Ber                                                                         |                                    |            | 78   train a          | ) Ances       | + 40 1992AA                                           | Piret                                 | aar) 9a     |       |
|                                   | fyer   Ber                                                                         | Dokery To                          |            | 78   findas a         | <u>Г мина</u> | + 48 THU2AA<br>DALAS IS IN<br>3821 Markin<br>DALAS IS | Plent<br>VIX MAR<br>globa La<br>75395 | aad   9ad   | her . |
| When [sector]                     | Sppe Bale<br>FTD<br>Bacant<br>of HS<br>of HS<br>D 499<br>Bale<br>D 499<br>D 10 499 | Delivery for<br>Plane<br>ing Coder |            | r*   0x8x 4           |               | + ## THE DAA<br>DAALAS IS IN                          | Plent<br>VIX MAR<br>globa La<br>75395 |             |       |

In the Order Entry window, click Message Center to open the Message Center window. You can then search for the wire order you want to attach (most likely with today's date). Unattached orders appear in green text. Double-click the order to attach the order.

After you attach the incoming order, information about the order is transferred to your Order Entry window. You can then complete the order as you would for a local order. Make sure you select a local delivery zone.

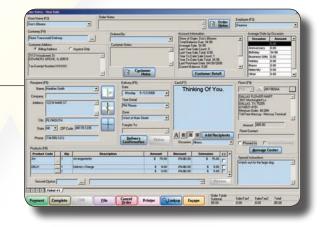

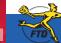

# **Processing Phoned-In Mercury Orders**

Phoned-in orders come from florists associated with a wire service. By keeping track of phoned-in FTD orders using FTD Mercury, the Rec Message List is automatically built for you, and you can send it to FTD at the end of each month. Using Order Entry to enter incoming phone orders allows you to print a Report of Orders Filled to send to the wire services you are a member of to receive credit for your orders.

### To process a Mercury order received over the phone:

- 1. On the FTD Mercury Main Menu, click Order Entry.
- 2. From the Employee list, select your employee name.
- 3. In the Florist area, click Phoned In. Select the wire service the sending florist is using, enter the sending florist's shop code, enter the name of the person you spoke with at the sending florist shop, and enter the amount the provided to you by the sending florist in the Amount field.

- 4. In the **Recipient** area, enter recipient information.
- 5. In the **Delivery** area, enter delivery information.
- 6. In the Card area, enter the card message.
- 7. From the Occasion list, select the occasion for the order.
- 8. In the **Product** area, a new item has been entered called **Wire** with the value of the **Amount** field less any delivery fees or exchange rates. In the product grid, enter each product for the order. The total of the products you add should be the same as the value of the **Wire** product.
- 9. When the total of the products is the same as the Wire product, right-click on the Wire product and click Remove.
- 10. Click Payment. The Payments window opens.
- 11. Click Complete.

Depending on the settings for your system, invoices, worksheets, and/or cards will print.

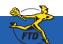

TIP: When you select Phoned In, the wire service's house account is automatically filled in as the customer.

# **Processing Phoned-In Mercury Orders**

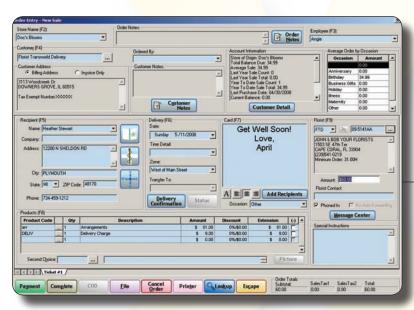

Fill out product, recipient, and delivery information using the wire service house account as the customer.

When you click Phoned In, the Florist area becomes active. You can then select the florist ID, wire service, and adjust the amount to reflect the total price of product and delivery. When you click Payment, the wire service house account will be selected.

Processing Phoned-In Mercury Orde

FI

# **Searching for Florists**

When you create a wire out order to be transmitted over the Mercury Network, you need to select a florist to fill the order. You can perform a Florist Search while you are entering an order (in Order Entry or Point of Sale) or from the FTD Mercury Main Menu.

### To search for a florist:

- 1. On the FTD Mercury Main Menu, in the Search area, click Florist. Alternatively, if you are in Order Entry or Point of Sale, you can click the Search button (...) in the Florist area (you must either have a wire out zone selected or have clicked the Phoned In option to enable the Florist area). The Florist Search window opens.
- 2. Enter your search criteria. You must at least search by City/State, Zip, Member Code, Phone, Florist Name, or Owner's Name. If you enter multiple search parameters, only florists who match all parameters will be displayed.
- 3. Click Search. Florists who match your search parameter(s) are displayed in the results list.
- 4. Highlight a florist to view detailed information, such as florist location, special listing information, and pricing. You can also click on a banner ad at the bottom of the screen or on a paid placement ad at the right side of the screen to jump to that florist and view detailed information.

**B23** 

# **Searching for Florists**

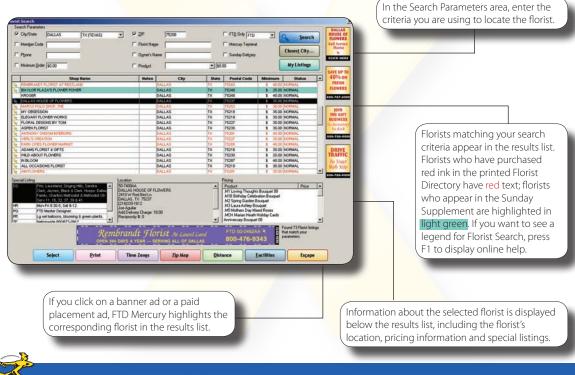

# **Resending Rejected Orders**

When you send a Mercury wire order, the florist you selected may reject the order. This may be for a variety of reasons, such as if the recipient is outside of the filling florist's delivery area, if the florist is out of product, or even if the florist is too busy to fill the order.

### To resend a rejected order:

- 1. On the FTD Mercury Main Menu, in the Search area, click Message. The Message Center window opens.
- 2. In the Search Parameters area, next to Message Type, select Incoming and ensure Outgoing is cleared. From the Message Type list, select Reject.
- 3. Click Search.
- 4. From the results list, double-click the rejected order you want to resend. The order opens in Order Entry.
- 5. In the Florist Area, change the florist code to a new florist. You can also click the Auto Select button to select a new florist, or click the Search button (...) to perform a Florist Search to find a new filling florist.
- 6. Click **Update**. The order is automatically sent to the new filling florist.

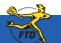

# **Resending Rejected Orders**

| All and a set of the set of the s | Use the Message Center to locate the message<br>you want to resend. Double-click the message<br>to open it in Order Entry or Point of Sale.                                                                                                    |
|----------------------------------------------------------------------------------------------------|----------------------------------------------------------------------------------------------------|
| Nonspe Madel 15 Nonsy COSIC 4025           We body Type         Non         Nonspe         Nonspe<                                                                                                    | Anno family         Consistent failed         Office Operation of the constrainty of the constrainty of t |
|                                                                                                    | Contract Name         Dataset Name         Dataset Name                                                                                                    |
| In the Florist area, enter a new florist and click<br>Update. The order will be sent to the new florist.                                                                                                    | Nature         Open State         Open State<                                                                                                    |

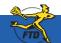

Simply Easier. Simply Better. Simply Mercury.™

**Resending Rejected Orde** 

# **Reporting Phoned-In Orders to FTD**

When you receive phoned-in orders from FTD florists, you need to report the orders to FTD to receive payment. FTD reconciles order information for sending and filling florists to ensure all parties receive payment or bills for orders filled.

# To report a phoned-in order to FTD:

- 1. On the FTD Mercury Main Menu window, on the Mercury Message menu, click Rec Message List (REC).
- 2. When the **REC Message List** window opens, it already contains all orders in FTD Mercury that you marked as phoned-in orders (by using the **Phoned In** check box in the **Florist** area of the **Order Entry** or **Point of Sale** window and entering information about the phoning florist).
- 3. Inspect the list to ensure it is accurate. Add additional orders (one per line) if necessary.
- 4. Click Send. The list is sent to FTD over the Mercury Network, where it will be reconciled with the sending florist's information.

After a phoned-in order has been sent to FTD via the REC Message List, it will no longer appear automatically when you create a subsequent REC Message List.

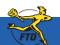

# **Reporting Phoned-In Orders to FTD**

| Store          | Name: Doc's Bloom | \$            | •                |         |               |
|----------------|-------------------|---------------|------------------|---------|---------------|
| Sending Floris | Delivery Date     | Recipient     | Occasion         | Order A | mount         |
| 24-5662AA      | 03/29/2007        | Jane Smith    | Birthday         | \$      | 120.00        |
| 12-4016AA      |                   | Heather Smith | liness           | \$      | 56.00         |
| 36-0792AA      | 04/11/2007        | Heather Smith | Illness<br>Other | \$      | 84.99<br>0.00 |
|                |                   |               |                  |         |               |

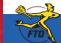

Simply Easier. Simply Better. Simply Mercury.™

Re

# **Searching for Tickets**

Each time you enter a new order, you create one or more tickets. These tickets are a record of the order in FTD Mercury. When you need to find the order again, either to find out information, to provide additional information, or to handle a refund or an exchange, you need to perform a Ticket Search.

### To search for a ticket:

- 1. On the FTD Mercury Main Menu, in the Search area, click Ticket. Alternatively, if you are in Order Entry or Point of Sale, click Lookup. The Ticket Search window opens.
- In the Search Parameters area, enter the search criteria you want to use. You can search by Customer, Recipient, Product Code, Delivery Zone, Order #, Sale Date, Delivery Date, Order Type, Order Status, Employee, or Production Status. Typically, you will search by customer, sale date, employee, or order status.

NOTE: If you enter more than one search parameter, the ticket must match all parameters to appear in the results list.

- 3. Click Search. Tickets that match your search parameters display in the results list.
- 4. Double-click the ticket to open it. If you opened Ticket Search from Point of Sale using the Lookup button, the ticket opens in Point of Sale. If you opened Ticket Search from Order Entry or from the FTD Mercury Main Menu, the ticket opens in Order Entry (even if the order was originally entered in Point of Sale).

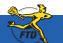

# **Searching for Tickets**

Print List

Output Invoice

| Store         | Margie's Flow | 011      |            | eter 3/28/2008                 | Sale Date                          | C Delive  | ny Date          | 9 1      | jearch               |                              |
|---------------|---------------|----------|------------|--------------------------------|------------------------------------|-----------|------------------|----------|----------------------|------------------------------|
| Search Param  |               |          | / F 1/8    | e C0.0.                        | C Local C Paper                    |           | inplayee         | -        |                      |                              |
| P Recipient 1 | 1992          | Buckner  |            | Pickup Cany Dut                | C Pool C Debits                    |           |                  | IF Delt. | C Designer           |                              |
| T Product Co  |               |          |            | ler Status                     |                                    |           | hoduction Status | ∏ Anige  | ed 🗆                 | Not Assigned<br>Not Designed |
| Crder #       |               |          |            |                                |                                    |           |                  | F Delver |                      | Not Delivered                |
| Deliv Date    | Delivery      |          | Sale Date  | Customer                       | Recipiest Ref                      | Sale Type |                  | Total    | Ant Paid             | Design Status                |
| 3/27/2008     |               | 000435/5 | 03/27/2008 | Steven Underfall               | Kristin Buckner                    | Local     | Multi - CE       | \$ 63.89 |                      |                              |
| 3/05/0008     |               | 000404/1 | 0305/0008  | Alex Weisselers<br>Deve Scotte | Kristin Buckner<br>Kristin Buckner | Local     | Mat - CE         | \$ 47.31 | \$ 47.31<br>\$ 66.00 |                              |
| 3/00/2008     | -             | 000999/1 | 03/20/2008 | Rick Weiss                     | Kristin Buckner                    | Carry Out | Multi - CE       | \$ 53.21 | 1 53.21              |                              |
|               |               | 000394/1 | 03000008   | Ivan Childrey                  | Kriste Bullet                      | Local     | Max - CE         |          | \$ 0.00              |                              |

In the Search Parameters area, enter the criteria for how you want to search for the ticket. You can search by customer, recipient, product code, delivery zone, order #, sale date, employee, order type, order status, or production status.

Results in Ticket Search are color coded. Tickets that are highlighted in real are associated with a credit card error or declined credit card. Tickets highlighted in yellow are canceled. Tickets highlighted in blue have refunds associated with them.

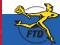

# Simply Easier. Simply Better. Simply Mercury.™

Close

# Adding & Copying Tickets

In both Order Entry and Point of Sale, you can copy tickets. This allows you to create a ticket for a customer and then create additional tickets based on the information you already entered — all within the same order. You can also add tickets to an order in Order Entry and Point of Sale.

### To duplicate tickets in Order Entry or Point of Sale:

- 1. On the FTD Mercury Main Menu, click Order Entry or Point of Sale. The Order Entry or Point of Sale window opens.
- 2. Fill out order information that will be common to tickets. Typically, this is customer information and possibly the items being ordered.
- 3. At the bottom of the window, right-click on Ticket #1 and click Copy Ticket. Ticket #2 is created (and is identical to Ticket #1).
- 4. With **Ticket #2** selected, make any changes necessary for the second ticket.
- 5. Complete the order as you normally would.

You can also add tickets to an order (where you have common customer information).

### To add a ticket in Order Entry or Point of Sale:

- 1. At the bottom of the window, right-click on Ticket #1 and click New Ticket. Ticket #2 (a blank ticket) is created.
- 2. Enter in ticket information for the new ticket.

Additionally, you can also copy entire sales or individual tickets in multi-ticket sales from Ticket Search. When you copy a sale or ticket from Ticket Search, you are creating a new order with identical information from the previous order or ticket in the order. You can then modify the order as necessary.

### To copy a ticket or sale in Ticket Search:

- 1. Perform a **Ticket Search** and locate the sale or ticket you want to duplicate.
- 2. In the results list, right-click on the ticket or sale and either click **Copy Sale** (if you want to duplicate the entire sale) or **Copy Ticket** (if you want to duplicate this ticket only).
- When the order opens in the Order Entry or Point of Sale window, make modifications as necessary and complete the sale as you normally would.

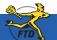

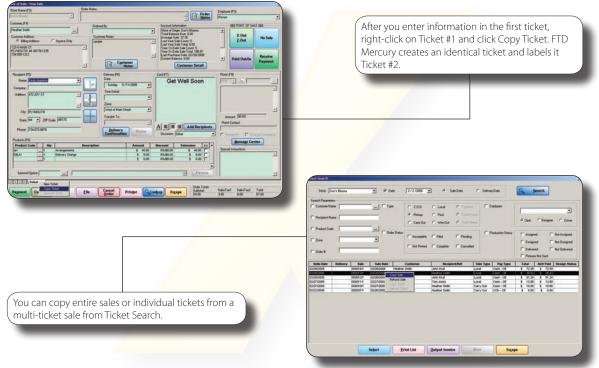

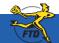

# Taking, Attaching, and Sending Recipient Pictures

Recipient pictures are product pictures you attach to a completed order to send to the sending florist (in the case of wire orders) or to a customer (in the case of local orders). Although it is not mandatory to send Recipient Pictures, it can increase customer satisfaction to see the arrangement you created — whether that customer is your customer or the sending florist.

# To take, attach, and send product pictures:

- 1. Perform a Ticket Search to locate the ticket.
- 2. From the results list, double-click the ticket to open it in Order Entry or Point of Sale.
- 3. In the Products area, click Picture. The Picture Center window opens.
- 4. In the Attach Pictures area, select Recipient.
- 5. Take and attach the picture:
  - » If you are taking and attaching the picture using a connected Logitech QuickCam Orbit AF camera:
    - a. Click Camera View.
    - b. Place the product so that it is in view of the Logitech QuickCam. If you want to change the camera settings, in the Logitech QuickCam Toolbar, click Change Settings.
    - c. In the **Picture Center** window, click **Take Picture**. If you are satisfied with the picture, click **Attach** to save it. If you want to retake the picture, click **Camera View** and retake the picture, then attach it.
  - » If you are attaching a picture that is already on your computer:
    - a. Click Browse. The Open Photo window opens.
    - **b.** Browse to the picture you want to attach, select it, and click **Open**.
    - c. Click Attach.
- 4. Click Send. Depending on the type of order, the system does one of the following:
  - » For wire orders, FTD Mercury sends an **ASK** message containing the URL for the picture.
  - » For local orders, the **Output Options** window opens. Verify or modify sending options, then click **Execute** to send the customer an email with a link to the picture.
- 7. Click Escape to close the Picture Center window.

# Taking, Attaching, and Sending Recipient Pictures

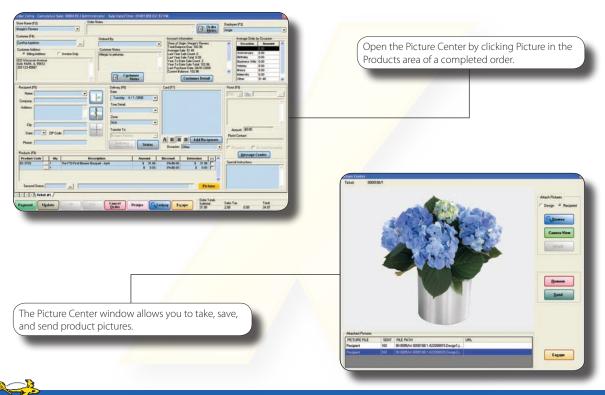

# **Checking for Pending or Incomplete Orders**

Pending orders usually involve some issue with credit card approval. Incomplete orders are ones that you have not yet finished for some reason (not enough information, clarification needed, etc.). In either case, you want to ensure orders are completed and processed.

### To search for pending or incomplete orders:

- 1. On the FTD Mercury Main Menu, in the Search area, click Ticket. The Ticket Search window opens.
- 2. In the Search Parameters area, click Order Status and both Incomplete and Pending.
- 3. If you have multiple stores, from the **Store** list select the store you want to restrict the search to, or select **All Stores** to search for pending orders for all of your stores.
- 4. Click Search. The results list contains all pending and incomplete orders for the store(s) you selected. You can double-click an order to open it.

You can also use the same procedure to search for filed orders, which may also need to be completed. When performing a Ticket Search, select Filed in the Search Parameters area.

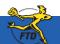

© 2006 – 2008 Florists' Transworld Delivery, Inc. June 2008

# **Checking for Pending or Incomplete Orders**

| Policitie         Dellarity         Sale         Sale         Combinant         Perspective/Ref         Sale         Sale         Perspective/Ref         Sale         Perspective/Ref         Perspective/Ref< | Stor:   Ma<br>leach Paramiter<br>- Custome Nan<br>- Peoplert Nan<br>- Pooluct Code<br>- Zone | - [      |      |      | P Date   | Gr20/2008 g<br>← COD<br>← Polee<br>← CaryDat<br>P Incomplete | ← Local<br>← Pool<br>← WeeDut | C Payment<br>C Dock Mar<br>C Dock Mar<br>D Dock Mar | -         | Englagee<br>Production Status | F Det  | gred          | rer ← Diver<br>← Not Ansigned<br>← Not Designed |
|----------------------------------------------------------------------------------------------------|----------------------------------------------------------------------------------------------|----------|------|------|----------|--------------------------------------------------------------|-------------------------------|-----------------------------------------------------|-----------|-------------------------------|--------|---------------|-------------------------------------------------|
|                                                                                                    | Coder#                                                                                       | Delivery | Sale | Sale | Bute   0 |                                                              |                               |                                                     | iale Type | Pay Type                      | IT Per | ares Not Sent |                                                 |
|                                                                                                    |                                                                                              |          |      |      |          |                                                              |                               |                                                     |           |                               |        |               |                                                 |
|                                                                                                    |                                                                                              |          |      |      |          |                                                              |                               |                                                     |           |                               |        |               |                                                 |

When performing a Ticket Search, select Incomplete and Pending to display all orders that fall into either of those categories. After the Ticket Search returns results, double-click on the order and take whatever action necessary to complete it.

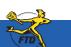

# **Adding New Products**

FTD Mercury is pre-loaded with your FTD wire service–branded and Selection Guide products. However, you may decide to add your own products to the system.

### To add a new product to your FTD Mercury database:

- 1. On the File menu, click New Product.
- 2. In the Local Product Code field, enter the product code for the new product. You can use any format for the code.
- 3. In the **Product Name** field, enter a short name for the product.
- 4. In the Price field, enter the price for the product (if desired, enter premium and deluxe prices as well).
- 5. If you want FTD Mercury to monitor how many units of this item you have on hand, select the **Monitor** option and enter the number of this item you have. FTD Mercury will inform you in **Order Entry** and **Point of Sale** if you are out of the item.
- 6. Select the Active check box to ensure the product is available in FTD Mercury.
- 7. From the **Category** list, select the category for this product.
- 8. From the Occasion list, select the occasion for this product.
- 9. From the Statement Category list, select the category for this product on customer statements.
- 10. In the Care Instructions field, enter instructions on how to care for the product (if necessary).
- 11. In the Bar Code field, enter the bar code for the product (if you use a bar code reader).
- 12. If you have multiple stores, in the **Stores** area, select the stores that will be carrying this product. Inventory will only be monitored at the store where the product is entered in the system.
- 13. In the **Recipe** area, enter instructions for designing or assembling the product. These instructions will appear on the working invoice (worksheet) for the designer.
- 14. Click Save.
- **15.** After saving the product, you can add a picture to the product by clicking **Add Picture**, and either browsing for the image or using a Logitech QuickCam Orbit AF camera to take a picture.

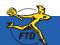

# **Adding New Products**

Adding New Products

|                            |                      |               | Image                        |                                                                                                    |                                       |          |
|----------------------------|----------------------|---------------|------------------------------|----------------------------------------------------------------------------------------------------|---------------------------------------|----------|
| Local Product Code:        | RRCC                 | P Quick Pick  | Description                  |                                                                                                    |                                       |          |
| Product Name:              | andy Cane Flowers    |               | canationi, e                 | ntmas anangement with<br>wed greenery, ornaments, and                                                                                                    |                                       |          |
| Price:                     | 42.99                | Active        | candy caner<br>Christmas tre | In red wase with a white                                                                                                    | E                                     |          |
| Pregium Price:             | 52.99 Deluge P       | ice \$62.99   |                              |                                                                                                    | A A A A A A A A A A A A A A A A A A A |          |
| Quantity On Hand           |                      | Monitor       |                              |                                                                                                    |                                       | 2        |
| Calegory.                  | Ioral Anangements    |               |                              |                                                                                                    | C State Rank                          |          |
| Qccasion -                 | All Occasions ~      |               |                              |                                                                                                    | F 200                                 | ð        |
| Statement Category         | hoduct Amount        |               |                              |                                                                                                    | 3-10 - 1N                             | €        |
| Tax Code:                  |                      |               | See                          |                                                                                                    | 1 50                                  |          |
|                            |                      |               | Ones                         | and the second second sec | ବୃତ                                   |          |
| ve Service Product Codes   |                      |               | Section Local                | Product                                                                                                    |                                       |          |
| Wire Service               | Product Code         |               | FTD Suggeste                 | f Retal Price:                                                                                                    |                                       |          |
| 10                         | -                    |               |                              |                                                                                                    |                                       | 6        |
| Include Product Code w     | alle Outranine Onder |               |                              |                                                                                                    | Remove Picture                        |          |
| e Instructions             |                      |               | Recip                        |                                                                                                    |                                       |          |
| vange water every other da | y.                   |               | Oty                          | Rem                                                                                                    | Size                                  | Color    |
|                            |                      | Copy          | 8                            | Carnation                                                                                                    | Large                                 | Red      |
|                            |                      |               | 1                            | Ortanetta                                                                                                    | Snal                                  | Red      |
|                            |                      |               |                              |                                                                                                    |                                       |          |
| w Code                     |                      |               | 1                            | Red vase with white Xinas tree                                                                                                    |                                       |          |
| v Code                     |                      | Add           | 1.                           | Candy cares                                                                                                    |                                       |          |
| r Code                     |                      | Add           | 3                            |                                                                                                    |                                       |          |
| e Code                     |                      | Add<br>Remgve | 3                            | Candy cares                                                                                                    |                                       |          |
|                            |                      | _             | 1<br>3<br>1                  | Candy cares                                                                                                    |                                       |          |
| ores                       |                      | _             | Notes                        | Candy cares                                                                                                    |                                       |          |
|                            |                      | _             | Notes                        | Candy cares                                                                                                    |                                       | To Notes |

Use the Product Entry window to provide details about a new product you are adding to your FTD Mercury database. If you enter a memorable Local Product Code, your employees will be able to enter this product much more quickly in Order Entry and Point of Sale.

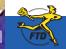

# **Assigning Products to Designers**

If you have a shop with more than one designer, you can assign designers to products using the Design Center window. Once products have been designed, you can use Design Center to mark the orders as designed.

### To assign products to designers:

- 1. On the FTD Mercury Main Menu, click Designer. The Design Center window opens.
- 2. Enter search criteria to list tickets that have not been designed.
  - » From the Store Name list, either select the store where the product is being designed, or select All Stores.
  - » In the Delivery Date field, enter the delivery date for the orders.
  - » In the assignment status options, select Not Assigned and Not Delivered. Ensure Assigned and Delivered are cleared.
- 3. Click Search. The results list displays the products that you need to assign to your designers. Each row represents a product. A ticket may include several products, and a single order may have more than one ticket, so there may be more than one row in the results area per order.
- 4. In the **Designer** column, from the list of available designers, select a designer for this item. If there are multiple products in the ticket that need to be assigned to designers, you are given the option to assign all products to the same designer.
- 5. When the product is designed, click in the Status column and mark the product as Designed. If there were multiple products in the order, you are given the option to mark all products for that order designed. Additionally, you can mark all orders currently displayed in the Design Center as designed by clicking Mark All Orders Designed.

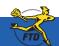

# **Assigning Products to Designers**

| tem<br>Tom- Y<br>1996<br>1997 Y<br>1997 Y<br>1997 Jane Section                                                                                                    | F Dengyer -44-<br>Ø Shos Al Eng<br>F Ogler # F<br>N Og Product Code                                                                                                    | Lifeet                                                                                                    | Anigrigt     Stat Anigrigt     Desgred     Total     Desgred | Şearçb<br>gest Status                                                 |   | (I                                                                     | Jse the D                                                    | Design (                | Center to                | manage                            | designer                     |
|----------------------------------------------------------------------------------------------------|----------------------------------------------------------------------------------------------------|----------------------------------------------------------------------------------------------------|--------------------------------------------------------------|-----------------------------------------------------------------------|---|------------------------------------------------------------------------|--------------------------------------------------------------|-------------------------|--------------------------|-----------------------------------|------------------------------|
| Annote Provide proceeds     Land Print Hillman     Land Print Hillman     Land April Brain     Land April Brain     Land April Brain     Land April Brain     Annote Proceeds     Annote Proceeds     Annote Construction     Paula Proceeds     Construction | C6-3011         O           1         C6-3011         O           8         C8-3017         O           3         C2-3404         O           4         AIV         O           1         24-3238         O           1         24-3238         O           1         24-3238         O | The FTD Disorder (1996) International<br>The FTD Disorder Of Disorder (1996)<br>The FTD Hagen Trans Virtual Disorder (1<br>Visited Antergenetic<br>The FTD Genetic Spring Declarit<br>The FTD Genetic Spring Declarit<br>The FTD Viel Denix Disorder (1) |                                                              | Second Second                                                         |   | (a                                                                     | issignme                                                     | ents and                | d mark pro               | oducts a                          | s designe                    |
| 21 Mart Please Local Childy Application<br>11 AM Please Local Plasher toxics<br>AM Please Local Plasher toxics<br>AM Please Local Plasher toxics<br>(1) PM Please Local Plasher toxic                                                                         | T (AF-375) U<br>T AF-375 E0<br>T PTD E08 D<br>T PHU D                                                                                                    | The FTD Beby Get Boar - Boy 3                                                                                                    | 5 42.00 Noree<br>5 50.00<br>5 22.99<br>5 41.00 Noree         | Designed                                                              |   |                                                                        |                                                              |                         |                          |                                   |                              |
|                                                                                                    |                                                                                                    |                                                                                                    |                                                              |                                                                       | Ŀ |                                                                        |                                                              |                         |                          |                                   |                              |
|                                                                                                    |                                                                                                    |                                                                                                    |                                                              |                                                                       |   |                                                                        |                                                              |                         |                          |                                   |                              |
|                                                                                                    |                                                                                                    |                                                                                                    |                                                              |                                                                       |   |                                                                        |                                                              |                         |                          |                                   |                              |
| Pictures Design Enalysis 0                                                                                                    | Mark All<br>Inders Designed                                                                                                    | Quiput Invoice                                                                                                    | Close                                                        | Search Totals<br>#Product 18<br>Total Ansuare 626-06<br>Average 26-38 |   |                                                                        |                                                              |                         |                          |                                   |                              |
| Pictures Onligh Environia 0                                                                                                    | Hark All<br>Prior Designed Drive List                                                                                                    | Quiput Invoice                                                                                                    | Ches                                                         | Affroduct 25<br>Total Annualt 625-56                                  | J | congree Analys                                                         |                                                              | verv date:05J           | 06/08                    |                                   |                              |
| Pictures Design gradysis 0                                                                                                    | Mark All<br>Inders Designed Driet List                                                                                                    | Qutput Invoka                                                                                                    | Class                                                        | Affroduct 25<br>Total Annualt 625-56                                  | J | Assigned (                                                             | oroducts for deliv                                           | very date:05/l          | 06/08                    |                                   |                              |
| Pictures Design gaolysis 0                                                                                                    | Nord All<br>Control Congreed                                                                                                    | Bolgut torretur                                                                                                    | Ches                                                         | Affroduct 25<br>Total Annualt 625-56                                  | J | Assigned (<br>Doc's Bio<br>Total not as<br>Besigner<br>Dearra          | oroducts for deliv<br>oms<br>signed: 5<br>in Production<br>5 | Designed                | Total Assigned           | 157.94                            | 26.32                        |
| Pistures Design Scotigsts 0                                                                                                    | and All Designed Dyna Line                                                                                                    | Doğut kender                                                                                                    | Cless                                                        | Affroduct 25<br>Total Annualt 625-56                                  |   | Assigned (<br>Doc's Bid<br>Total not as<br>Designer                    | oms<br>signed: 5<br>In Production                            | Designed                | Total Assigned           | Amount Assign<br>157.54<br>122.95 | xd Aetrage<br>26.32<br>36.59 |
|                                                                                                    |                                                                                                    |                                                                                                    |                                                              | Affroduct 25<br>Total Annualt 625-56                                  | J | Assigned (<br>Doc's Blo<br>Total not as<br>Designer<br>Cearre<br>Renee | oms<br>signed: 5<br>In Production<br>5<br>2                  | Designed                | Total Assigned<br>6<br>5 | 157.94                            | 26.32                        |
| In the Design Cer                                                                                                    | nter, click Des                                                                                                    | ign Analysis                                                                                                    | sto                                                          | Affroduct 25<br>Total Annualt 625-56                                  | J | Assigned (<br>Doc's Blo<br>Total not as<br>Designer<br>Cearre<br>Renee | oms<br>signed: 5<br>In Production<br>5<br>2                  | Designed                | Total Assigned<br>6<br>5 | 157.94                            | 26.32                        |
|                                                                                                    | nter, click Des                                                                                                    | ign Analysis                                                                                                    | sto                                                          | Affroduct 25<br>Total Annualt 625-56                                  | J | Assigned (<br>Doc's Blo<br>Total not as<br>Designer<br>Cearre<br>Renee | oms<br>signed: 5<br>In Production<br>5<br>2                  | Designed                | Total Assigned<br>6<br>5 | 157.94                            | 26.32                        |
| In the Design Cer                                                                                                    | nter, click Des                                                                                                    | ign Analysis                                                                                                    | sto                                                          | Affroduct 25<br>Total Annualt 625-56                                  | J | Assigned (<br>Doc's Blo<br>Total not as<br>Designer<br>Cearre<br>Renee | oms<br>signed: 5<br>In Production<br>5<br>2                  | Designed<br>1<br>2<br>3 | Total Assigned<br>6<br>5 | 157.94                            | 26.32                        |

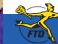

# **Taking & Attaching Design Pictures**

Design pictures allow you to keep pictures of arrangements created for orders. This enables you to check design quality and have photographic records of orders if customer questions arise. You can take pictures with the Logitech QuickCam attached to your Mercury system or with your own camera. If you take pictures with your own camera, you must upload them to your Mercury computer before using the Picture Center to attach them to tickets.

### To take and attach pictures to orders for products you are designing:

- 1. On the FTD Mercury Main Menu, click Designer. The Design Center window opens.
- 2. Enter criteria to locate the order to which you want to attach a picture. You can also use a bar code scanner, if available, to scan an invoice. Click **Search**.
- 3. In the results list, select the ticket to which you want to attach a picture.
- 4. Click the **Pictures** button. The **Picture Center** window opens.
- 5. In the Attach Pictures area, select Design.
- 6. Take and attach the picture:
  - » If you are taking and attaching the picture using a connected Logitech QuickCam Orbit AF camera:
    - a. Click Camera View.
    - b. Place the product so that it is in view of the Logitech QuickCam. If you want to change the camera settings, in the Logitech QuickCam Toolbar, click Change Settings.
    - c. In the **Picture Center** window, click **Take Picture**. If you are satisfied with the picture, click **Attach** to save it. If you want to retake the picture, click **Camera View** and retake the picture, then attach it.
  - » If you are attaching a picture that is already on your computer:
    - a. Click Browse. The Open Photo window opens.
    - **b.** Browse to the picture you want to attach, select it, and click **Open**.
    - c. Click Attach.
- 7. Click Escape to close the Picture Center window.

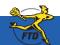

# **Taking & Attaching Design Pictures**

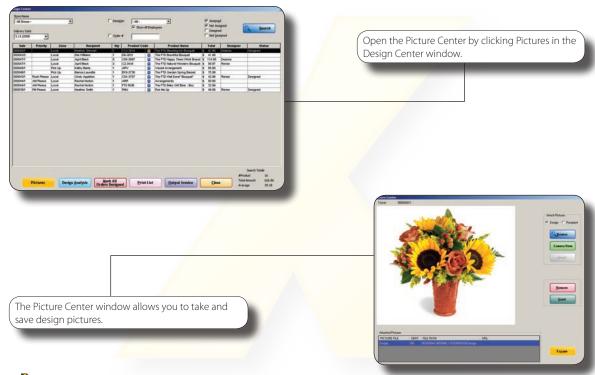

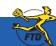

Simply Easier. Simply Better. Simply Mercury.™

© 2006–2008 Florists' Transworld Delivery, Inc. June 2008

# Selling & Activating Gift Cards

Gift cards are plastic cards printed with your store information on which you store value for a customer or recipient. You sell gift cards in Point of Sale. When you sell a gift card, you activate the gift card with the value of the purchase. The new gift card is valid from the date of the sale for the expiration period set in Mercury Administration.

### To sell and activate a gift card:

- 1. On the FTD Mercury Main Menu, click Point of Sale. The Point of Sale window opens.
- 2. If you are configured as a multi-store environment, from the Store Name list, select your store name.
- 3. From the Employee list, select your employee name.
- 4. In the **Customer** area, enter the customer's information or leave this blank to use the default Point of Sale customer.
- 5. Ensure you have selected a delivery zone (even if the zone is N/A).
- 6. Fill in the **Products** area:
  - » In the **Product Code** column, enter **\*\*Gift Card** or swipe the gift card being purchased. The **Description** field displays the number of the gift card.
  - » In the **Amount** column, enter the value to be placed on the gift card. The sale price without extension is the value that will be on the gift card when it is activated.
  - » If you are offering a discount on the gift card, or giving it away free as a promotion, enter a percentage or value in the **Discount** column.
- 7. From the **Occasion** list, select the occasion for the purchase.
- 8. Click Payment. The Payments window opens.
- 9. In the Payments area, enter payment information. You can use any payment type (except Gift Card).
- 10. Click Complete.

Once the sale is complete, the gift card is activated with the balance you entered in the Amount column.

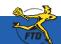

# Selling & Activating Gift Cards

Selling & Activating Gift Cards

| Tore Name (F2)                                                     | 20                             | Order Notes                                                                                                    | Employee (F3)<br>Angle     |                    |
|--------------------------------------------------------------------|--------------------------------|----------------------------------------------------------------------------------------------------|----------------------------|--------------------|
| unitaries (F.A)                                                    |                                | E Cours                                                                                                    | and a second second second | 1                  |
|                                                                    | Didered By:                    | Account Information<br>Store of Origin: Margie's Flowers                                                                              | SSS POINT OF SA            | LE SSS             |
|                                                                    | Customer Notes:                | Total Baince Duc: 0.00<br>Average Sale: 19.85<br>Last Year Sale Court: 0<br>Last Year Sale Total: 0.00<br>View To Date Sale Court: 12 | X-Out<br>Z-Out             | No Sale            |
|                                                                    | Cystomer<br>Hotes              | Year To Date Sale Total 221.53<br>Last Purchase Date: 04/01/2008<br>Current Balance: 0.00                                             | Paid Out/In                | Receive<br>Payment |
| Recipient (F5)                                                     | Delivery (F6)                  | Card (F7)                                                                                                    | Florist (F9)               |                    |
| Name                                                               | Date                           |                                                                                                    | FT0 - 20                   | 1                  |
| Company                                                            | Tuenday 4/1/2008 -             |                                                                                                    |                            |                    |
| Addess                                                             | Time Detak                     |                                                                                                    |                            |                    |
|                                                                    | Zone:                          |                                                                                                    |                            |                    |
|                                                                    | Transfer To:                   |                                                                                                    | Amount \$0.00              |                    |
| State: • ZP Code                                                   | Harpe's Phones                 |                                                                                                    | Florist Contact            |                    |
| Phone                                                              | Delivery<br>commission Statist | A B Add Recipients<br>Occasion Bithday                                                                                                | Phoned in T Se             | AutoEnnoiding      |
| Products (F8)                                                      |                                |                                                                                                    | Message Cer                | ster               |
| Product Code Oty Descrip<br>"Gift Card 1 Oilt Card 832706272630197 |                                | Hiscount Extension (-) ^                                                                                                    | Special Instructions       |                    |
|                                                                    | \$ 0.00                        | 0%/\$0.00 \$ 0.00                                                                                                    |                            | 10                 |
|                                                                    |                                |                                                                                                    |                            |                    |
| Second Dioice                                                      |                                | E PRIME                                                                                                    | 1                          |                    |
| Ticket #1 /                                                        |                                | Order Totals                                                                                                    |                            |                    |
|                                                                    |                                |                                                                                                    |                            |                    |

You can sell gift cards as you would any other product in FTD Mercury — but you must do so in Point of Sale. When you sell a gift card, you activate the gift card with the value of the purchase.

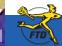

# **Viewing Total Daily Sales**

You can generate a report of your daily sales numbers using the Balance Wizard. This report allows you to see a detailed breakdown of your daily sales by cash transactions, charges, and house accounts — enabling you to understand your incoming cash flow on any given day. You can generate reports only for data not already exported to QuickBooks; to generate reports for dates you have already exported, you need to access the GL Export History in Mercury Accounting.

### To use the Balance Wizard to view total daily sales:

- 1. On the FTD Mercury Main Menu, click the Accounting button. The Mercury Accounting Interface opens.
- 2. Click Balance. The Store Selection panel opens.
- 3. From the Store Name list, select your store name.
- 4. In both the **Start Date** and **End Date** fields, enter the date for which you want to view total daily sales. By entering the same date in both fields, you restrict the report to a single day.
- 5. Click **Print Balance Report** to generate a report of figures for the day.
- 6. If you want to see sales broken down into categories on screen, click **Detail** and then click **Next**. Each subsequent panel will provide you with the option to print the report.
- 7. Click Cancel to exit the Balance Wizard.

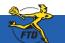

# **Viewing Total Daily Sales**

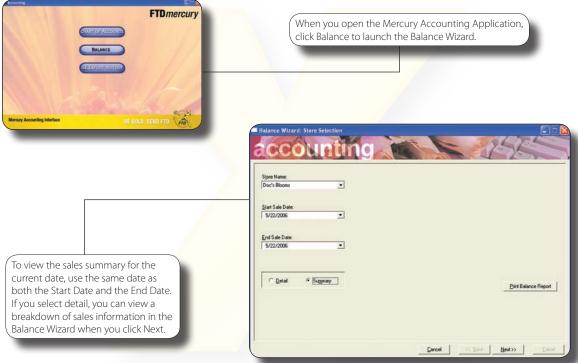

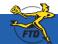

Simply Easier. Simply Better. Simply Mercury.™

© 2006–2008 Florists' Transworld Delivery, Inc. June 2008

# **Generating Reports**

FTD Mercury allows you to print several different reports to assist you in the daily operations of your shop. In addition to financial reporting functionality, reports are designed as business management tools, allowing you to get a pulse on your business operations. Each report is generated and printed in Microsoft Excel.

### To generate a report in FTD Mercury:

- 1. On the FTD Mercury Main Menu, click Business Reports. The Office Templates window opens in Windows Explorer.
- 2. Double-click the Mercury Forms folder.
- 3. Double-click the report you want to generate. Microsoft Excel opens.
- 4. If a security warning appears:
  - » If you are using Office 2007, next to the warning, click the Options button. When the Microsoft Office Security Options window opens, click Enable this content and click OK.
  - » If you are using Office 2003, click Enable Macros.
- 5. In the window that opens, enter appropriate criteria for the report.
- 6. Click Finish. The report generates and opens in Microsoft Excel.

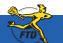

# **Generating Reports**

| Spech Herozy Herospi Hagagement. Greft Carlis: specificacioni Todis: galo                               |                                                                                      |
|----------------------------------------------------------------------------------------------------|--------------------------------------------------------------------------------------|
| Child Manager Finder Content Particles                                                                  | You can access reports by clicking Business Reports<br>on the FTD Mercury Main Menu. |
| Criter Point Sile What's New?                                                                           |                                                                                      |
| Designer                                                                                                |                                                                                      |
| Bookkeeping                                                                                             |                                                                                      |
| Receive Accounting Credit Statements Business                                                           | FTD Mercury - Sales Summary Report                                                   |
| Receive Accounting Credit Statements Business<br>Reports<br>Smoty Ealer Smoty / Bener, Smoty / Mercury: | Select Store Doc's Blooms                                                            |
|                                                                                                    | Sale Date Range                                                                      |
|                                                                                                    | Start Date 3/11/2007                                                                 |
|                                                                                                    | End Date 4 /11/2007                                                                  |
| After you double-click the report you want<br>to generate, you need to configure it from                | Date Type                                                                            |
| the window that opens. Each report requires different information.                                      |                                                                                      |
|                                                                                                    | Finish Cancel                                                                        |

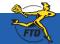

D4

# **Reprinting Point of Sale Receipts**

Receipts print based on settings in Mercury Administration. However, you may need to reprint receipts in Point of Sale for a variety of reasons. You can reprint receipts for Point of Sale or Order Entry by performing a Ticket Search, highlighting the ticket, and clicking Output Invoice. You can only reprint receipts on a system that is configured for Point of Sale and has a receipt printer.

## To reprint a Point of Sale receipt:

- 1. On the FTD Mercury Main Menu, in the Search area, click Ticket. The Ticket Search window opens.
- 2. Perform a Ticket Search to locate the ticket.
- 3. Click on or highlight the ticket you want to reprint and click Output Invoice. The Output Options window opens.
- In the Print Output area, ensure the Print Receipt check box is selected, and the Print Invoice check box is cleared.
- 5. In the Fax Output area, ensure the Fax check box is cleared.
- 6. In the Email Output area, ensure the Email check box is cleared.
- 7. Click Execute.

FTD Mercury reprints the receipt on the receipt printer. Receipts reprinted for Point of Sale transactions have the original session ID and terminal ID printed on them, with the word REPRINT at the bottom of the receipt. The print date and time will be the system time the receipt was reprinted.

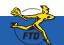

# **Reprinting Point of Sale Receipts**

| Gutput Options                                                                                                    |                                                                                                    |
|----------------------------------------------------------------------------------------------------|----------------------------------------------------------------------------------------------------|
| Finit Receiced Store Name: Doc's Blooms                                                                                                    | eipts by locating the original ticket<br>and then clicking Output Invoice.<br>Print Receipt in the Output                                                      |
| Fac Odput         P (prov. P (prov. 4/11)07.1000.044 (b)         Qover Lefter: [fac cover 3                                                                                                    |                                                                                                    |
| Email Copyst     Flogal     Progr.     Progr. | Doc's Blooms<br>3113 Woodcreek Drive<br>Downers Grove, IL<br>60515                                                                                             |
| For and Deal Information         Personal Hereage:           Exclosing:                                                                                                    | Date: 01/13/2007<br>Time: 02:34-04 PM<br>Rob Smith<br>Order Number: 34<br>Oty Description Price<br>1 FTD Pick Me Up \$ 39.99<br>Bouquet<br>Sub Total: \$ 39.99 |
| In addition to the original date and time of the transaction, the reprinted receipt includes the print date and print time and the word REPRINT at the bottom of the receipt.                                                                                                    | Seles Tac: \$2.90<br>Total Amount Due: \$42.89<br>Cash Tendered: \$50.00<br>Change Due: \$7.11<br>Print Date: 01/26/2007<br>Print Time: 11:59:12 AM            |

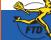

# Performing a Z-Out Transaction (End of Day)

The Z-out transaction closes the Point of Sale session and prints out totals for all completed transactions so you can balance the cash drawer. Depending on your selection, a summary or detailed receipt then prints, showing the cash drawer activity for the day.

### To perform a Z-out transaction at the end of the day for a Point of Sale terminal:

- 1. On the FTD Mercury Main Menu, click Point of Sale.
- 2. Click X-Out/Z-Out. The Z-Out window opens.
- 3. In the Login Name field, enter your FTD Mercury login name.
- 4. In the Password field, enter your FTD Mercury password.
- 5. In the **Z-Out Date** field, specify the date for the Z-out.
- 6. In the Receipt Report area, either click Summary to print a summary of the Point of Sale transactions for the session, or click Detail to print a receipt for every transaction performed in the session (including the opening balance transaction).
- 7. Click Z-Out to print the receipt report. The Z-Out Amount field displays the Z-out amount.
- 8. In the **Count Drawer** area, enter cash and check amounts manually, or click the dollar sign button to use the **Money Counter**.
- 9. Click Save to complete the Z-out transactions and close the Point of Sale session. The Opening Balance window opens, allowing you to enter the opening balance for the next Point of Sale session. If you do not want to enter the opening balance at this point, you can click Escape. However, your must enter an opening balance prior to beginning the next Point of Sale session.

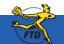

# Performing a Z-Out Transaction (End of Day)

| Ahorization<br>Login Name: Angie<br>Password: Internet Angie | The Z-Out window allows you to instruct FTD Mercury to count<br>the total sales for a Point of Sale terminal for the day. You can<br>then count the money in your cash drawer to ensure it matches<br>what was entered over the course of the day. |
|--------------------------------------------------------------|----------------------------------------------------------------------------------------------------|
| Out Date<br>Z-Out Date: 4/1 /2008                            | Молеу Counter                                                                                                    |
| Count Drawer                                                 | Z-Out Date: 02/18/2003 Z-Out Amount: \$653.53                                                                                                    |
|                                                              | Coins Quantity Amount Checks/Other                                                                                                    |
| Z-Out Amount: \$ 0.00                                        | Parniar 48 \$0.48 Checks.Other                                                                                                    |
| Cash Amount: \$ 0.00                                         | \$ 63.85<br>Nickel: 43 \$2.15 \$ 0.00                                                                                                    |
| Check Amount: \$ 0.00                                        | Dime:: 38 \$3.80                                                                                                    |
|                                                              | Quater: 49 \$12.25                                                                                                    |
| Over/Under: \$ 0.00                                          | Half Dollars: 0 [\$0.00                                                                                                    |
| eceipt Report                                                | Dolge: 5 \$5.00                                                                                                    |
|                                                              | Dollars                                                                                                    |
| Summary C Detail                                             | Quantity Amount<br>Qnes: 21 \$21.00                                                                                                    |
| No.   70.   5                                                |                                                                                                    |
| X-Out Escape                                                 | Iwor 0 \$0.00                                                                                                    |
|                                                              | Ever: 5 \$25.00                                                                                                    |
|                                                              | Tgnt:  9   \$90.00                                                                                                    |
|                                                              | Twentie: 14 \$280.00                                                                                                    |
|                                                              | F/tie: 1 \$50.00                                                                                                    |
| e the Money Counter to help you calculate your               | Hyndred: 1 \$100.00                                                                                                    |
| h drawer totals, including coins, bills, checks, an          | Cash Total \$593.68 Check Total \$63.85                                                                                                    |
| ner payments (such as gift certificates).                    | Over/Under: \$0.00 Grand Total \$653.53                                                                                                    |

# **Checking Mercury Network Connectivity**

If you are having issues sending and receiving orders via the Mercury Network, you may need to confirm your connection is working. This will assist the Mercury Technology Assistance Center (MTAC) in determining the issue. You can confirm connectivity by sending a General message to FTD and waiting for a verified copy of the message to print.

## To check your connectivity to the Mercury Network:

- 1. On the FTD Mercury Main Menu, in the Search area, click Message. Message Center opens.
- 2. Click the New Message button. The New Message window opens.
- 3. Select the General option and click OK. The General Message Detail window opens.
- 4. In the Filling Florist field, enter 90-5034AA for the florist code.
- 5. Click Yes when a message appears stating "90-5034AA belongs to FTD, Inc. Transmit with this code?"
- 6. From the **Priority** list, select **Express**.
- 7. In the Text or Reason field, enter Test for Mercury Connection.
- 8. From the **Operator** list, select your employee name.
- 9. From the Sending Florist list, ensure your store is selected.
- 10. Click Send.

A verified copy of the message should print out on your Mercury printer within a few minutes. If a verified copy prints, you have a connection to the Mercury Network. If you do not receive a printout within 10–15 minutes, contact MTAC for support.

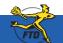

# **Checking Mercury Network Connectivity**

| Alter Bener Haugenet Coll Call give Housekon Tab give<br>Tour Way Coll Call give Housekon Tab give<br>Tour Way Coll Call Call give Housekon Tab give<br>Tour Way Coll Call Call Call Call Call Call Call                                                                                                    | Open the Message Center from the FTD Mercury<br>Main Menu by clicking the Message button in the<br>Search area at the top right of the window. Once<br>in the Message Center, click New Message. |
|----------------------------------------------------------------------------------------------------|----------------------------------------------------------------------------------------------------|
| Bockeeping         Perever         Accounting         Perever         Accounting         Call         Statements         Perever         Statements         Perever         Statements         Perever         Perever | General Message Detail       Elling Floint (F2) 9950344A       Biology/Express       Inst or Reason       Test for Mescury Connection                                                            |
| You send the General message to<br>90-5034AA. Make sure you state in the<br>Text or Reason field that this is a test for<br>your Mercury Network connection.                                                                                                    | Desidor: <u>Daton Jones</u><br>Sending Ploist: 90-5893AF DOC'S BLOOMS<br>Send (F9) Escape                                                                                                    |

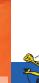

**Checking Mercury Network Connectivity** 

# **FTD Cash-Flo Voice Authorization Numbers**

If you need to receive voice authorization for a credit card transaction, use the phone number for the appropriate card to receive authorization for the payment. After receiving voice authorization over the phone, enter the order in FTD Mercury, including the authorization code you received over the phone.

| Credit Card      | Telephone Number             | Bank Number | Merchant ID Number                   |
|------------------|------------------------------|-------------|--------------------------------------|
| Visa/MasterCard  | 1-800-944-1111               | 097700      | <mark>3830</mark> + Your FTD # + 88* |
| American Express | 1-800-528-2121               |             | 799-410-0014                         |
| Discover         | 1-800-3 <mark>47-1111</mark> |             | 6011-0138-1021-318                   |
| Diners Club      | 1-800-525-9040               |             | 05211-26383                          |

\* Your FTD Mercury terminal number is usually 88. If you are unsure of your terminal number, check your monthly Confirmation of Credit Cards report. The first two digits on any transaction line item is your terminal number.

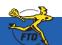

# **FTD Cash-Flo Voice Authorization Numbers**

# Flip this card over for FTD Cash-Flo Voice Authorization Numbers.

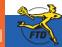

Simply Easier. Simply Better. Simply Mercury.™

© 2006–2008 Florists' Transworld Delivery, Inc. June 2008

# **Daily Checklist**

# **Daily Checklist**

### At the beginning of the day, perform these tasks:

- » Check that your automatic backup from last night was completed.
- » Remove your backup media (Zip disk or USB thumb drive) and store it in a safe place (ideally offsite).
- » Replace your backup media (either a different Zip disk or USB thumb drive) on your server. As a best practice, you should alternate between two or more Zip disks or USB thumb drives and store the ones not being used for backup that night offsite. You can purchase additional USB thumb drives from FTD.
- » Set the opening balance for each Point of Sale terminal.

### During each day, perform these tasks:

- » Use Ticket Search to check for pending orders, particularly orders that are pending due to credit card authorization.
- » Check to see if you have incomplete orders and process them.
- » Open Order Entry or Point of Sale, click Message Center, and attach incoming orders (by double-clicking on them). Unattached orders appear in green text.
- » Check for any credit card errors or declined credit card transactions.

For end-of-day tasks, see the other side of this card...

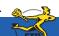

# **Daily Checklist**

### At the end of each day:

- » Verify all incoming wire orders have been attached.
- » Verify all orders for the day have been completed. Look at the Dashboard for a quick glance of what may remain to be done, and perform a Ticket Search for tickets with statuses of pending, incomplete, or filed.
- » Ensure all orders have been marked as Designed in Design Center.
- » For Mercury Delivery users, verify all orders have been marked as delivered.
- Balance your cash drawers and close your Point of Sale systems by using Z-out transactions. When you perform a Z-out, FTD Mercury automatically performs an X-Out transaction first, allowing you to find errors and correct them prior to finalizing the Z-out transaction.
  - TIP: To help balance a cash drawer, perform a Ticket Search for completed orders. Verify that sales were entered correctly. Common issues that can cause the cash drawer to be out of balance include cash sales being completed in Order Entry instead of Point of Sale, and payments on accounts made from the FTD Mercury Main Menu instead of Point of Sale (if you are putting money in the cash drawer, you should use Point of Sale).
- » Print the Credit Card Settlement History report for today.
- » Prepare your bank deposit.
- » Run the Balance Report using the Balance Wizard in Mercury Accounting. Print any pages you need for your records.
- » Double-check your backup media (Zip disk or USB thumb drive) in place for your server.

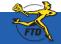

E2

For other daily tasks, see the other side of this card...

# **Neekly Checklist**

# **Weekly Checklist**

### Although you can complete these tasks at any time, FTD suggests you do so on a weekly basis:

- » Report phoned-in Mercury Orders to FTD by sending REC messages.
- » Print an Orders Filled report for other wire services.
- » Run a Symantec AntiVirus Live Update.

# To run a Symantec AntiVirus Live Update:

- 1. On the Windows Start menu, point to All Programs, then to Symantec Client Security, and click on Symantec AntiVirus.
- 2. Click Live Update.
- 3. Follow the on-screen instructions to update your virus definitions.

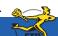

# **Monthly Checklist**

## On a monthly basis, you should perform these tasks:

- » Print the Aged Analysis report (you should also save an electronic copy of it). Review the report to ensure it is accurate, and make any necessary corrections to accounts.
- » Generate customer statements.
- » When you receive your Combined Report, perform wire reconciliation.
- » Print the Sales Tax report.
- » Print the Sales Summary report.
- » Print any other applicable reports.
- » Complete a General Ledger export.
- » Run a Windows Update.

### To run a Windows Update:

- 1. On the Windows Start menu, point to All Programs, and click Windows Update.
- 2. On the Microsoft Web site, follow instructions to update Windows.

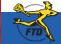

E4

For weekly tasks, see the other side of this card...

# Glossary

# Glossary

### Aged Analysis Report

Report that provides an analysis of your customer account balances.

# Automatic Order Processing (AOP)

Feature that allows FTD Mercury to automatically process inbound Mercury, Flowers Online, Flowers All Hours, and Web orders if all necessary information is included in the order.

### **Balance Forward Accounting**

Customers with this type of house accounts receive statements that show running unpaid balances. As payments are made, the payment amount is applied to the oldest invoice.

### **Balance Wizard**

Allows you to view or print your sales information for a given date range and, if you have Mercury Accounting, export it to QuickBooks.

# C.O.D. Order

Orders that are paid for when the order is delivered or picked up.

### **Communications Alert**

Received if FTD Mercury cannot connect to the Mercury Network. It is usually caused by a problem with your Internet connection. If you can connect to the Internet when you receive this alert, contact the Mercury Technology Assistance Center.

### Credit Memo

Allow you to apply credit to a customer's house account (for example, if a customer returns an item purchased on their account).

### Debit Memo

Allow you to apply a debit to a customer's house account (for example, to add a miscellaneous charge to the customer's account).

### Delivery Code

Allows you to flag an order as delivered or not delivered.

### Design Pictures

Pictures you can take and attach to orders to show what was designed for the customer.

### **Distance Map**

Tool that allows you to see the location of potential filling florists in relation to the recipient for a wire out order. This can help you select the best florist to fill the order.

### Funeral Log

Tool that allows you to enter in details about funerals and use that information to populate recipient information in tickets. Also can be used to generate a list of items to provide to the funeral director or deceased's family.

### **General Message**

Allows you to communicate with other Mercury Members and FTD Personnel. The General (GEN) message does not link with an order or order-related messages in Message Center.

# **Gift Cards**

Plastic cards you can sell to customers and can be used as payment for goods in your store. You can also provide store credit on these cards.

### **House Account**

An account used to extend credit from your store to a customer. When the customer purchases items from your store, they are charged to the customer's house account, and the customer provides payment when you send an invoice or statement.

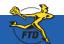

© 2006 – 2008 Florists' Transworld Delivery, Inc. June 2008

# Glossary

### Map It

Tool that allows you to see how far a recipient is from your shop.

### Message Center

Allows you to view all incoming and outgoing messages sent over the Mercury Network for your shop. Also allows you to search for messages and view any related messages between you and other florists.

# **One-Click Refund**

A refund created by locating the original ticket or sale using Ticket Search, right-clicking on it, and editing the resulting Refund Sale.

# **Open Item Accounting**

Accounting where as each payment is made, it is applied to an individual ticket. Typically used by companies or customers who pay by invoices.

# Phoned-In Order

An order that is phoned to your shop by an FTD florist who does not have Mercury technology in their store. You must report phoned-in orders via an REC Message List to receive payment.

# Point of Sale (POS)

FTD Mercury system connected to the cash drawer and receipt printer. You typically enter orders from walk-in customers on this system.

# **REC Message List**

Reports incoming orders that were received via phone from other Mercury Network florists. Use this message to report these orders to FTD so you can receive payment for them.

# **Recipient Pictures**

Pictures you can send to a customer, or a filling florist can provide to the sending florist.

### Router

Hardware that allows multiple computers to use the same Internet connection.

# Sales Summary Report

Report that lists the total sales summary for your store for a given date range. Also prints outgoing and incoming sales according to wire service.

# Send To Codes

Also known as abbreviation codes, these are shortcuts that allow you to quickly enter in card messages and recipient addresses. You can configure them in Mercury Administration.

### Server

The computer that contains the shared information for all of your FTD Mercury systems.

### **Standing Order Templates**

Used to create orders that recur on a set schedule.

# **Ticket Search**

Tool used to locate previously created orders.

### Wire Out Order

Orders sent over the Mercury Network to another Mercury florist.

# Z-Out Transaction

Closes the current Point of Sale session and prints out totals for all completed transactions so the cash drawer can be balanced. A Z-out is usually performed at the end of the day.

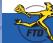

# Index

# A-F

antivirus, E3 Automatic Order Processing (AOP), B19 Balance Wizard, B1 Cash-Flo, D11 checklist. daily, E2 monthly, E3 weekly, E4 C.O.D., B3 Customer Detail Information window, A1, A3, A5 Customer Search, A5 customers adding new, A3 house accounts, A5, A7, A9 payments, A7 searching for, A1 statements, A11 credit cards changing prices for orders, B11 voice authorization, D11 credit memos, A9 debit memos. A9 designer assigning products to, C3 attaching design pictures, C5 exchanges, B5 FTD, contacting, iv Florist Search, B20 Funeral Log, B7

# G-M

house accounts configuring, A5 manually changing balances, A9 receiving payment on, A7

invoices, reprinting, B13 Mercury Messages General, D9 REC Message List, B27

searching for, B15 Message Center, B15

# N – P

orders canceling, B9 changing price for credit card, B11 COD. B3 incomplete, B35 local delivery, B1 pending, B35 phoned-in, B21 resending rejected, B25 wire, B17, B19 phoned-in orders processing, B21 reporting to FTD, B27 pictures design, C5 local product, C1 recipient, B33 products adding, C1 assigning to designers, C3

# Q-T

REC Message List, B27 receipts, reprinting Point of Sale, D5 refunds, B5 reprinting invoices, B13 Point of Sale receipts, D5 reports Aged Analysis, E4 Combined, E4 generating, D3 Orders Filled, E3 Sales Summary, E4 Sales Tax, E4 returns, B5 sales, viewing total daily, D1 searching for customers. A1 for tickets, B29 for florists, B23 for Mercury Messages, B15 statements, A11 Ticket Search, B29 tickets adding, B31 copving, B31 manual, B29

# U-Z

voice authorization, D11 Windows Update, E4 X-out, D7 Z-out, D7

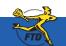

© 2006 – 2008 Florists' Transworld Delivery, Inc. June 2008

Simply Easier. Simply Better. Simply Mercury.™

Index

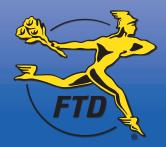

FTD, Inc. • 3113 Woodcreek Drive • Downers Grove, IL 60515 • 630-719-7800 • www.FTDi.com